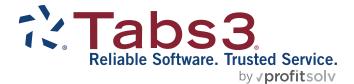

# **Clients and Contacts Guide**

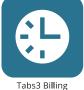

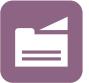

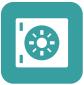

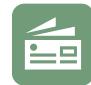

Accounts Payable

PracticeMaster

**Trust Accounting** 

General Ledger

TABS3.COM

#### Tabs3 Software Clients & Contacts Guide

Copyright © 2013-2025

Software Technology, LLC 1621 Cushman Drive Lincoln, NE 68512 (402) 423-1440 Tabs3.com

Tabs3, PracticeMaster, Tabs3Pay, and the "pinwheel" symbol (?) are registered trademarks of Software Technology, LLC.

Version 2025 (Friday, May 9, 2025)

## **Table of Contents**

| Purpose of Guide                                                                                                    | 5        |
|----------------------------------------------------------------------------------------------------|----------|
| Key Concepts                                                                                                    | 5        |
| What is a contact?                                                                                                    | 5        |
| What is a client?                                                                                                    | 6        |
| What is a payee?                                                                                                    |          |
| What is a vendor?                                                                                                    | 6        |
| What is a user?                                                                                                    | 6        |
| Contacts                                                                                                    | 7        |
| Contact Fields in PracticeMaster                                                                                                    |          |
| Contact rields in PracticeMaster                                                                                                    |          |
| Misc tab                                                                                                    |          |
| Other tabs                                                                                                    |          |
| Converting Contacts into Clients                                                                                                    |          |
| converting contacts into chems                                                                                                    |          |
| Clients, Payees, Vendors, Users, and Timekeepers                                                                                                    | 15       |
|                                                                                                    |          |
| Clients and Matters                                                                                                    | 15       |
|                                                                                                    |          |
| Clients and Matters                                                                                                    | 16       |
| Clients and Matters<br>Secure Clients                                                                                                    | 16<br>17 |
| Clients and Matters<br>Secure Clients<br>Base Matters                                                                                                    |          |
| Clients and Matters<br>Secure Clients<br>Base Matters<br>Clients in Tabs3 Billing                                                                                                    |          |
| Clients and Matters<br>Secure Clients<br>Base Matters<br>Clients in Tabs3 Billing<br>Address tab                                                                                                    |          |
| Clients and Matters<br>Secure Clients<br>Base Matters<br>Clients in Tabs3 Billing<br>Address tab<br>Matter Contact                                                                                                    |          |
| Clients and Matters<br>Secure Clients<br>Base Matters<br>Clients in Tabs3 Billing<br>Address tab<br>Matter Contact<br>Setup tab                                                                                                   |          |
| Clients and Matters<br>Secure Clients<br>Base Matters<br>Clients in Tabs3 Billing<br>Address tab<br>Matter Contact<br>Setup tab<br>Other tabs                                                                                     |          |
| Clients and Matters<br>Secure Clients<br>Base Matters<br>Clients in Tabs3 Billing<br>Address tab<br>Matter Contact<br>Setup tab<br>Other tabs<br>Clients in PracticeMaster                                                        |          |
| Clients and Matters<br>Secure Clients<br>Base Matters<br>Clients in Tabs3 Billing<br>Address tab<br>Matter Contact<br>Setup tab<br>Other tabs<br>Clients in PracticeMaster<br>List tab                                            |          |
| Clients and Matters<br>Secure Clients<br>Base Matters<br>Clients in Tabs3 Billing<br>Address tab<br>Matter Contact<br>Setup tab<br>Other tabs<br>Clients in PracticeMaster<br>List tab<br>Address tab                             |          |
| Clients and Matters<br>Secure Clients<br>Base Matters<br>Clients in Tabs3 Billing<br>Address tab<br>Matter Contact<br>Setup tab<br>Other tabs<br>Clients in PracticeMaster<br>List tab<br>Address tab<br>Setup tab                |          |
| Clients and Matters<br>Secure Clients<br>Base Matters<br>Clients in Tabs3 Billing<br>Address tab<br>Matter Contact<br>Setup tab<br>Other tabs<br>Clients in PracticeMaster<br>List tab<br>Address tab<br>Setup tab<br>Details tab |          |

| Address tab                             | 25 |
|-----------------------------------------|----|
| Balances tab                            | 26 |
| Payees                                  | 27 |
| Vendors                                 | 29 |
| Users                                   |    |
| Timekeepers                             | 34 |
| Timekeepers in Tabs3 Billing            |    |
| Timekeepers in PracticeMaster and Trust | 36 |
| Contact Usage                           |    |
| Contact Usage Tab                       |    |
| Contact Usage Reports                   |    |
| Contact Utilities                       |    |
| Rename Contact                          | 40 |
| Contact Categories                      | 41 |
| Merge Contacts                          | 41 |
| Other Utilities                         | 43 |
| Renumber Client                         |    |
| Renumber Trust Account                  |    |
| Renumber Vendor                         | 44 |
| Renumber Timekeeper                     | 44 |
| Change Client Options                   |    |
| Contact Reports                         | 47 |
| sources                                 |    |
| Help                                    |    |
| Training Videos                         | 49 |
| Knowledge Base                          | 49 |
| Guides                                  | 49 |
| Tabs3 Support                           | 50 |
| dex                                     |    |

## **Purpose of Guide**

The purpose of this Guide is to familiarize you with contacts and clients and how they work together in Tabs3 Software.

## **Key Concepts**

Although contacts, clients, payees, vendors, and users are closely related, they are not the same. The contacts in the Contact file consist of a list of individuals and businesses. It is possible that a contact will never be a client (or a payee, vendor, or user).

Clients, payees, vendors, and users are contacts who have specific roles. Although their names, addresses, phone numbers, and other information are generally stored as contacts, additional information about them may be accessed in another window, such as the Client Information window in Tabs3 Billing, or the Payee window of Trust. These locations store specific information that is not used by other applications, allowing this information to be protected against those without the correct access rights.

#### What is a contact?

Not every person that interacts with a law firm is a client of that firm. From medical professionals to your County Clerk, law firms deal with many contacts. A contact is anyone that the law firm works with and retains contact information for. Recording this information in Tabs3 Software makes it easy for users to find phone numbers, addresses, email addresses, and more, without having to search for a physical file. Contact information also optionally synchronizes to Outlook, which can then be synchronized to a smartphone or other device.

Clients, payees, vendors, and users are linked to contacts. This means that changes to a name, address, phone number, and email address are done via the Contact Information window rather than the Client Information, Payee, Vendor Information, and User Configuration windows. Editing the contact saves time when updating information for multiple matters, or when the same contact is used as a payee and a vendor. Updating a contact updates linked client, payee, vendor, and user records; therefore, a contact linked to twenty different matters must only be updated once for the change to take effect across all twenty client matters.

Contacts can easily be converted to other record types, such as a client. This allows you to enter prospective clients and convert them to client records when the time is right to do so.

### What is a client?

Clients are the backbone of any law firm. Firms earn money by rendering services to clients and being paid for those services. A firm may represent individuals, businesses, or a combination of both in one or more *matters*, or specific cases. Tabs3 Billing, PracticeMaster, and Trust are versatile applications that help you keep track of your client information, from billing and statement generation to calendar entries, journal records, trust balances, and more!

### What is a payee?

Payees are business entities or individuals to whom checks or electronic fund transfers (EFTs) are paid on behalf of your clients. Tabs3 Trust Accounting maintains totals for all checks and EFTs paid to each payee, and allows you to generate IRS Form 1099-MISC and/or 1099-NEC at the end of the year.

### What is a vendor?

Vendors are business entities or individuals to whom checks or EFTs are paid by your firm. Tabs3 Accounts Payable maintains totals for all checks and EFTs paid to each vendor, and allows you to generate IRS Form 1099-MISC and/or 1099-NEC at the end of the year.

### What is a user?

Users are employees who will be using the Tabs3 Software. Each user can be configured with specific access rights. Access rights control which applications and features users can access. Entities for calendar tracking can also be stored as a user, such as conference rooms and laptops.

*Timekeepers* are users for whom billable time needs to be tracked.

## **Contacts**

| Menu:         | (Tabs3 Billing) File   Data Entry   Contact                |
|---------------|------------------------------------------------------------|
|               | (PracticeMaster/Trust/AP) File   Open   Contact            |
| Home:         | (Tabs3 Billing) All Actions   People   Contact Information |
|               | (PracticeMaster) All Actions   People   Contact File       |
|               | (Trust) All Actions   Trust Accounts   Contact Information |
|               | (AP) All Actions   Vendor   Contact Information            |
| Quick Launch: | (Tabs3 Billing/Trust/AP) Contact Information               |
|               | (PracticeMaster) Contact File                              |

Contacts are an integral component of the Tabs3 Software. A contact is any individual or organization that does business with the firm, on behalf of a client or otherwise.

#### To add a contact in Tabs3 Billing, Trust, or AP

- 1. In the Quick Launch, search for and select "Contact Information."
- 2. Click
- 3. In the New Contact window, enter the new Contact ID and click OK.
- 4. Enter the remaining information for the contact record.
- 5. Click 🔡.

#### To add a contact in PracticeMaster

- 1. In the Quick Launch, search for and select "Contact File."
- 2. Click .
- 3. In the New Contact window, enter the new Contact ID and click OK.
- 4. Enter the remaining information for the contact record.
- 5. Click 🔡.

#### To add a contact in System Configuration

- 1. From the menu, select *File* | *Open* | *Users*.
- 2. Click 🗋.
- 3. Specify a **User ID** and **Password** for the user.

- 4. Enter the **User Name** in Last/First format and press the *Tab* key.
  - a. In the Contact Information window, enter the contact information for the user.
  - b. Click 🛅 to save the new contact. You will be returned to the User Configuration window.

The Contact Information window is very similar throughout the Tabs3 Software. Most fields in the Contact file are self explanatory. However, some fields have certain requirements, which are explained below.

**Note:** Unlike clients, contacts are not secure. If keeping contact information secure is a concern, we recommend creating a Secure Client (*page 16*) instead.

| E Contact Information |                                 |         |            |        |                  |                  | × |
|-----------------------|---------------------------------|---------|------------|--------|------------------|------------------|---|
| Contact ID:           | Baldwin/Judy                    |         |            |        | ~                | Inactive         |   |
| Full Name:            | Judy Baldwin                    |         |            |        |                  | De <u>t</u> ails |   |
|                       | Individual     Organiza         | tion    |            |        |                  |                  |   |
| Organization:         | Lancaster District Court        |         |            |        |                  |                  |   |
| Business* ~           | 1001 South 10th St.<br>Room 201 |         |            |        | De <u>t</u> ails |                  |   |
| Default Address       | Lincoln NE 68503                |         |            |        |                  |                  |   |
|                       |                                 |         |            |        |                  |                  |   |
| Business ~            | 402-474-5681                    | 8       | Home       | $\sim$ |                  |                  | a |
| Business Fax 🛛 🗸      |                                 | 8       | Mobile     | $\sim$ |                  |                  | 8 |
| Email 1*              | judy.baldwin@lanc.ne.gov        |         |            |        |                  |                  |   |
| Web Page:             | http://www.lancaster.ne.gov/d   | liscrt, | /index.htm |        |                  |                  | ۲ |
| Comments:             |                                 |         |            |        |                  |                  |   |
| Spell                 |                                 |         |            |        |                  |                  |   |
|                       |                                 |         |            |        |                  |                  |   |
|                       | 1                               |         |            |        |                  |                  |   |

Figure 1, Contact Information window

| Contact ID | The first field of the Contact Information window is<br>the <b>Contact ID</b> field. A <b>Contact ID</b> is a unique<br>identifier that distinguishes different contacts from<br>one another. In Figure 1, the <b>Contact ID</b> is<br>Baldwin/Judy. Because the <b>Contact ID</b> field must<br>always be unique, you cannot enter another<br><b>Contact ID</b> of Baldwin/Judy.                                      |
|------------|----------------------------------------------------------------------------------------------------|
|            | Contact names will display differently based on the<br>presence of a forward slash character. <b>Contact IDs</b><br>with a forward slash are treated as being in Last<br>Name/First Name order, while <b>Contact IDs</b> with no<br>slash are as is.                                                                                                    |
|            | <b>More Info:</b> For more information on Contact ID formatting, refer to the Help.                                                                                                    |
| Inactive   | The <b>Inactive</b> check box is used to distinguish<br>between active and inactive contacts. Marking<br>contacts inactive allows you to use optional filters<br>to reduce the number of records displayed on the<br><b>List</b> tab of the Contact file.                                                                                                    |
| Full Name  | The <b>Full Name</b> field is how the contact's name will<br>be displayed throughout the Tabs3 Software, such<br>as on statements and reports. For individual<br>contacts, additional information can be added by<br>clicking the <b>Details</b> button and entering<br>information in separate fields for <b>First Name</b> ,<br><b>Middle Name</b> , <b>Last Name</b> , and <b>Initials</b> as shown in<br>Figure 2. |

| Name Details  |                                           | ?        | × |
|---------------|-------------------------------------------|----------|---|
| Full Name:    | Stephanie J. Brown                        |          |   |
| First Name:   | Stephanie                                 |          |   |
| Middle Name:  | Jane                                      |          |   |
| Last Name:    | Brown                                     |          |   |
| Initials:     | SJB                                       |          |   |
| Update Full N | Name based on First, Middle, and Last Nam | e fields |   |
|               | ОК                                        | Cance    | I |

Figure 2, Name Details window

#### Individuals vs. Organizations

The format of the Contact ID determines whether Tabs3 Software will treat the contact as an individual or an organization. Contact IDs that include a forward slash "/" are marked as individual contacts, whereas Contact IDs without a forward slash are marked as organizational contacts. "Baldwin/Judy" is an example of an individual contact. "Lancaster District Court" is an example of an organizational contact.

The **Organization** field stores the details of an organization associated with an individual contact. The contents of the field vary depending on whether the currently selected contact is an individual or an organization. If an individual contact is selected, the field is optional and remains blank. If an organization contact is selected, the field will contain the same value as the **Contact ID** field and appear dimmed. This is because individuals can be linked to organizations, but organizations cannot be linked to other organizations.

Suppose that a firm is representing Rockwell Insurance Company in a case. The point of contact at Rockwell Insurance is Jeff Turner, an insurance adjuster. You can link Jeff Turner to Rockwell Insurance Company by entering Rockwell Insurance Company in the **Organization** field of Jeff Turner's contact record, as shown.

| Gontact Information |                                              |                  |                  |
|---------------------|----------------------------------------------|------------------|------------------|
| Contact ID:         | Turner/Jeff                                  | ~                | Inactive         |
| Full Name:          | Jeff Turner                                  |                  | De <u>t</u> ails |
|                     | Individual     Organization                  |                  |                  |
| Organization:       | Rockwell Insurance Company                   |                  |                  |
| Business* ~         | 709 East Street<br>Kansas City MO 65556-9876 | De <u>t</u> ails |                  |
| Default Address     |                                              |                  |                  |
|                     |                                              |                  |                  |

Figure 3, Individual Contact linked to an Organization

Address

The **Address** field allows you to store multiple addresses for a single contact. The default address differs depending on the currently selected contact. Individual contacts default to use a "Home" address, whereas Organization contacts default to use a "Business" address. An "Other" address option is available as well. The default can be changed by selecting another option and selecting the **Default Address** check box.

Address information can be added directly to the **Address** block or by clicking the **Details** button and entering information in individual fields for **Address Lines 1-3**, **City**, **State**, and **Country** as shown in Figure 4 and Figure 5.

**More Info:** For more information regarding Address fields, refer to Help.

| Gontact Information                     |                                                                                                    | Address Details             | ? ×                 |
|-----------------------------------------|----------------------------------------------------------------------------------------------------|-----------------------------|---------------------|
| Contact ID:<br>Full Name:               | Baldwin/Judy v                                                                                                  | Address:                    | 1001 South 10th St. |
|                                         | Individual Organization                                                                                         |                             | Room 201            |
| Organization:                           | Lancaster District Court                                                                                        |                             |                     |
| Business* ~<br>Default Address          | 1001 South 10th St.<br>Room 201<br>Lincoln NE 68503                                                             | City/State/Zip:<br>Country: | Lincoln NE 68503    |
| and and and and and and and and and and | the second second second second second second second second second second second second second second second se |                             | OK Cancel           |

Figure 4, Contact Information window Address Fields

Figure 5, Address Details window

#### Phone/Email

You can configure up to 19 phone numbers and 3 email addresses for each contact. The Contact window displays four of the phone numbers and the default email address (designated with an asterisk). The selector next to each field allows you to select which option will be displayed for a particular contact when selected.

|                  |                                                                                                    |         |        |                              | ~~~~     |
|------------------|----------------------------------------------------------------------------------------------------|---------|--------|------------------------------|----------|
| Business ~       | 402-474-5681                                                                                                    | a       | Home   | /                            | <b>a</b> |
| Business Fax 🛛 🗸 |                                                                                                    | A       | Mobile | /                            | 8        |
| Email 1* V       | judy.baldwin@lanc.ne.gov                                                                                        |         |        |                              |          |
|                  | and a second state of the second second second second second second second second second second second second s | المعدات |        | and the second second second | - and    |

Figure 6, Contact Information window Phone and Email

#### Comments

The **Comments** field allows you to enter free-form information for a contact. The field can be spell checked and is searched when running a Conflict of Interest Check.

## **Contact Fields in PracticeMaster**

Along with the Contact Information window used in Tabs3 Billing, Trust Accounting, Accounts Payable, and System Configuration, the PracticeMaster Contact file contains additional tabs for tracking case-related contact information.

| ist Con                            | tact  | Personal Social            | Notes     | Calendar | Journal    | Email    | Document | Client | Organization | Contact Usage |
|------------------------------------|-------|----------------------------|-----------|----------|------------|----------|----------|--------|--------------|---------------|
| Contact ID                         |       | Baldwin/Judy               |           |          | (          | Category | Court    |        |              | ~             |
| Full Name                          |       | Judy Baldwin               |           |          |            |          |          |        |              |               |
|                                    |       | Individual                 | Organ     | ization  |            |          |          |        | Inactive     |               |
|                                    |       | Lancaster Distri           |           |          |            |          |          |        | Do Not Sync  | )             |
| Organization                       |       |                            |           |          |            |          |          |        |              |               |
| Business*                          | ~     | 1001 South 10t<br>Room 201 | n St.     |          |            |          | Details  |        |              |               |
| Default Ac                         |       |                            | :02       |          |            |          |          |        |              |               |
|                                    | dres  | LINCOIN INE 083            | 105       |          |            |          |          |        |              |               |
| _ o c.out. Ac                      | dres  | LINCOIN INE 083            | 105       |          |            |          |          |        |              |               |
|                                    | ldres |                            |           |          |            |          |          |        |              |               |
| County                             | ldres |                            |           |          |            |          |          |        |              |               |
|                                    | ldres |                            |           | в Но     | me         | ~        |          |        | a            |               |
| County                             |       | 402-474-5681               |           | -        | me<br>bile | ~ _      |          |        | 8            |               |
| County<br>Business                 | ``    | 402-474-5681               |           | B Mo     | -          |          |          |        |              |               |
| County<br>Business<br>Business Fax |       | 402-474-5681               | anc.ne.go |          | bile       |          |          |        | 8            |               |

Figure 7, PracticeMaster Contact file **Contact** tab

#### Contact tab

Much of the information in the **Contact** tab of the Contact file in PracticeMaster is mirrored in Tabs3 Billing. Additional fields related to PracticeMaster are defined below.

Do Not SyncThe Do Not Sync check box is used to prevent<br/>contact records from synchronizing with Outlook.User/GroupThe User/Group field is used to assign contacts to<br/>specific users and/or groups. This field is used for<br/>filtering and reporting purposes, and allows you to<br/>control which contacts are sent to users' address<br/>books during Outlook Synchronization.More Info:For more information regarding<br/>contact synchronization, see the PracticeMaster<br/>Help or the Outlook Synchronization Guide.

#### Misc tab

The default **Misc** tab contains introductory information regarding the contact, such as greeting preferences for correspondence purposes (full name or last, salutation, etc.) general background, and tracking of contact dates.

### Other tabs

The Contact file can be customized to display additional tabs for other files that link to the Contact file. From the **Quick Clicks** pane, expand the **Customize Current View** group and click **Configure Contact Pages** to see a list of tabs that can be displayed in the Contact file.

**Best Practice:** The **Organization** tab of the Contact file displays all contacts associated with an organization. We recommend selecting this tab in **Configure Contact Pages** in order to easily locate all contacts associated with an organization.

## **Converting Contacts into Clients**

Creating a new client record from an existing contact record is simple. In both Tabs3 Billing and PracticeMaster, you can create a new client record as normal by selecting an existing contact from the Client Name drop-down. You can also use the **Create Client** function in the Contacts list to create a client directly from the Contact file. The **Create Client** option is available in the **Take Action** group of the Quick Clicks pane when in the Contacts list.

## Clients, Payees, Vendors, Users, and Timekeepers

## **Clients and Matters**

Although you can enter clients in Tabs3 Billing or PracticeMaster using the Client Information (or Client File) window, users will typically work from within one application. You can create a new contact record during the client creation process. This makes it easy to enter both clients and contacts "on the fly". The client entry process is similar in Tabs3 Billing and PracticeMaster.

Tabs3 Software identifies clients and their matters through the use of *Client IDs*. All Client IDs can have a maximum of 12 characters including an optional decimal point. Typically, the portion of the Client ID to the left of the decimal represents the client and the portion of the Client ID to the right of the decimal represents an individual matter for the client. The client is the person requesting services, while the matter refers to the specific services being obtained. Clients can have one matter or many different matters.

| Client ID 🔺 | Client Name | Work Description        | Phone        | Email Address               |
|-------------|-------------|-------------------------|--------------|-----------------------------|
| 850.00      | White/Kelly | Divorce                 | 213-474-4336 | kelly_white_la@hushmail.com |
| 850.01      | White/Kelly | Last Will & Testament   | 213-474-4336 | kelly@homeoffice.net        |
| 850.02      | White/Kelly | Medical Care of Brianne | 213-474-4336 | kelly@homeoffice.net        |
|             |             |                         |              |                             |
|             |             |                         |              |                             |
|             |             |                         |              |                             |

Figure 8, Single client with multiple matters

Clients IDs can differ based on the firm's Key Type. There are three Key Types to choose from: Numeric, Alpha, and Mixed. Each will affect the way Client IDs are created in Tabs3 Software. If you are unsure of which Key Type to use, we recommend using Numeric.

**More Info**: For more information on Key Types, see the Key Types section of the Help or the *Administrator Guide*.

#### **•** To add a new client or matter in Tabs3 Billing and PracticeMaster

1. In the Tabs3 Billing Quick Launch, search for and select "Client Information." ... or...

In the PracticeMaster Quick Launch, search for and select "Client File."

- 2. Click the Dicon on the toolbar.
- The New Client Record window will displayed. Select the Next Available Client ID, Next Available Matter, or Specific Client ID option and enter a unique, unused Client ID.
- 4. Click **OK**.
- 5. Enter the **Client Name** using a "Last/First" format for individuals or a "First Last" format for organizations and press the *Tab* key. If the Contact already exists, proceed to step 8. Otherwise, proceed to step 6.
- 6. In the Contact Information window, enter the contact information for the client.
- 7. Click 🛅 to save the new contact and return to the Client Information window.
- 8. Enter the remaining client information and click 🛅 to save the new client record.

Additional information for each matter is entered on the various tabs of the Client file. The specific fields and tabs vary depending on whether you are using Tabs3 Billing or PracticeMaster.

### Secure Clients

The Secure Clients feature allows you to limit access of sensitive client information to specific users. Marking a client secure prevents client information from being displayed on reports or during statement generation unless the user has rights to access the secure client.

#### ► To mark a client secure

- 1. Select the **Secure Client** check box for the client you want to make secure.
- 2. Click the **Users** button.
- 3. Select each user you want to grant rights to the secure client.
- 4. Click **OK**.
- 5. Click 🗄 to save the client record.

| / | User   | Name               |  |
|---|--------|--------------------|--|
| V | CHERYL | Cheryl Bradley     |  |
|   | DAN    | Daniel H. Brady    |  |
|   | JASON  | Jason I. Masterson |  |
| V | JEN    | Jennifer A. Noonan |  |
|   | JPP    | Jimmy P. Praum     |  |
| V | KENDRA | Kendra I. Michaels |  |
| V | PAM    | Paula Ann Martin   |  |
| ⁄ | ROBERT | Robert O. Burns    |  |
|   |        |                    |  |

Figure 9, Select Secure Users window

**Note**: Manager users automatically have *all* rights to *all* client information, including secure clients.

#### **Base Matters**

The first matter number for a client ID is known as the *base matter*. When making changes to the base matter, you can optionally update all other matters with the new information at the same time. Upon saving changes to the base matter, a message similar to the following is displayed:

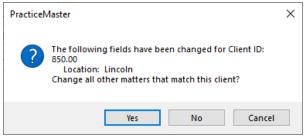

Figure 10, Base Matter Change window

### Clients in Tabs3 Billing

| Menu:         | File   Data Entry   Client                |
|---------------|-------------------------------------------|
| Home:         | All Actions   People   Client Information |
| Quick Launch: | Client Information                        |

The Client Information window in Tabs3 Billing focuses on billing and statement information. Many of the fields in the Client Information window are self-explanatory. You can use the Tabs3 Billing Help to see detailed information on any field. The following highlights a few of the more important fields within Tabs3 Billing.

#### Address tab

The **Address** tab contains name and address information for both the client and the person being corresponded with regarding the case, known as the *matter contact*. Typically, when working on an individual's case, the client and matter contact are the same, whereas organizations will designate a single representative to work with the firm. In the following example, the client is MegaConstruction Corporation, whereas the matter contact is James R. Tatiki, Sr.

| Billing                              | Preferences |                                                          | Statement Optio    | ns                              | Split E    | lilling       | Budget          |
|--------------------------------------|-------------|----------------------------------------------------------|--------------------|---------------------------------|------------|---------------|-----------------|
| Address                              | Setup       | Rates                                                    | A/R & Fund Ba      | alances Clie                    | ent Notes  | Custom Fields | Billing Options |
| Client<br>Client ID:<br>Client Name: |             | 5.00<br>egaConstruction                                  | Compositi un est   |                                 |            | □ Inactive    |                 |
| Work Descrip                         |             | -                                                        | - Megabuilders and | aConstruction Co<br>BuilderCorp | orporation | Secure Client |                 |
| Business*                            | 20          | Building Center, S<br>1 E 48th Street<br>anhattan NY 100 |                    |                                 |            |               |                 |
| Name Search                          | n: M        | egaConstruction                                          |                    | Location: LA                    | ~          |               |                 |
| Date Openeo                          | i: 07       | /22/2024 ~                                               | Dat                | e Closed: mm/                   | /dd/yyyy   |               |                 |
| Matter Conta                         | ct          |                                                          |                    |                                 |            |               |                 |
| Contact N                            | ame: Ta     | tiki, Sr./James R.                                       | ∼ Jame             | <u>s R. Tatiki, Sr.</u>         |            |               |                 |
| Business                             | ~ 21        | 2-555-1232                                               | ₿ N                | 1obile ~                        |            | 5             | t               |
| Business                             | Fax ~ 21    | 2-555-1234                                               | s H                | ome ~                           |            | 6             | •               |
| Email 1*                             | ∼ jt¢       | megaconcorp.c                                            | om                 |                                 |            |               | 1               |

Figure 11, Tabs3 Billing Client File Address tab

| Client ID        | The <b>Client ID</b> is a unique identifier used to reference the client.                                                                                                    |
|------------------|----------------------------------------------------------------------------------------------------|
| Client Name      | Tabs3 Billing and PracticeMaster link contact<br>information to client records. The client contact is<br>linked via the <b>Client Name</b> field, with a link to the<br>Contact Information appearing to the right of the<br><b>Client Name</b> field. |
| Inactive         | The <b>Inactive</b> check box is used to identify client matters that are closed or no longer being actively worked on.                                                                                                    |
| Work Description | The <b>Work Description</b> field serves as an explanation of the case. The <b>Work Description</b> can optionally appear on a client's billing statement.                                                                                             |
| Address          | The <b>Address</b> section consists of a selector and an address block. The address that appears in the address block differs depending on which selector option is currently selected.                                                                |

When **Home**, **Business**, or **Other** is selected, the address block will display the address from the linked client contact as read-only. If the currently selected client is marked as a secure client, the address block can be edited via the Client window by those users who have rights to the secure client. The selector will be labeled **Secure** and cannot be changed.

Selecting **Matter** for the selector allows you to edit the address block via the Client file. This option is typically used for unique address requirements without creating additional contact records.

h The **Name Search** field is used to access client records by name using an Alpha Search instead of by Client ID.

#### **Matter Contact**

The matter contact (*Figure 12*) represents the person to contact on behalf of the client. In most cases the matter contact is the same person as the client when the client is an individual, but is typically different than the client when the client is an organization.

| Contact Name:    | Tatiki, Sr./James R. | ~ | James R. Tatiki, | <u>Sr.</u> |   |
|------------------|----------------------|---|------------------|------------|---|
| Business ~       | 212-555-1232         | 8 | Mobile           | ~          | 8 |
| Business Fax 🛛 🗸 | 212-555-1234         | = | Home             | ~          | 5 |
| Email 1* V       | jt@megaconcorp.com   |   |                  |            |   |

Figure 12, Tabs3 Billing Client File Matter Contact section

The matter contact determines the available phone numbers and email addresses for the client record.

#### Setup tab

The **Setup** tab contains information regarding the client's billing category, report order timekeepers, billing status, and payment settings.

Name Search

| Billing                           | Preferences       |                               | Statement (            | Options         | Split B           | illing        | Budget          |
|-----------------------------------|-------------------|-------------------------------|------------------------|-----------------|-------------------|---------------|-----------------|
| Address                           | Setup             | Rates                         | A/R & Fu               | nd Balances     | Client Notes      | Custom Fields | Billing Options |
| Client ID:<br>Settings            | 850.00            | *                             | White/Kelly<br>Divorce |                 |                   |               |                 |
| Billing Catego<br>Billing Frequer |                   | Family La                     | w<br>Monthly Clients   |                 |                   |               |                 |
| Report Order                      |                   |                               |                        | Status          | ed Billing Client |               |                 |
| Primary:                          |                   | ndra I. Mich<br>ichael L. Jen |                        | Non-bill        | -                 |               |                 |
| Originating:                      | 4 ¥ R0            | bert O. Bur                   | IS                     |                 |                   |               |                 |
| Payment Settir                    | -                 |                               |                        |                 |                   |               |                 |
| Method to Ap                      | ply Payments: 2   | - All (Oldest                 | FinChg, Oldest         | Advs, Oldest Ex | ps), All Fees 🛛 🗸 |               |                 |
| Receipt Allo                      | ocation by Invoic | 2                             |                        | Fee Co          | ompensation Rules | ]             |                 |
|                                   |                   |                               |                        |                 | %'s Defined       |               |                 |

Figure 13, Tabs3 Billing Client File **Setup** tab

| Billing Frequency         | The <b>Billing Frequency</b> field is used to classify clients<br>by their billing schedule. Examples of billing<br>frequencies include Monthly Billing, Contingency<br>Billing, Progress Billing, and more.                                                      |
|---------------------------|----------------------------------------------------------------------------------------------------|
|                           | <b>More Info:</b> Details can be found in Tabs3 Billing<br>Help or in the <b>Administrator Guide</b> .                                                                                                    |
| Report Order Timekeepers  | The <b>Primary</b> , <b>Secondary</b> , and <b>Originating</b><br>timekeeper fields determine the order in which<br>clients will be displayed on reports run in<br>timekeeper order and have no other effect on the<br>software.                                  |
| Task Based Billing Client | The <b>Task Based Billing</b> check box is used to<br>designate clients who are billed according to the<br>Universal Task Based Management System (UTBMS).<br>Clients who are set as task based billing clients have<br>their fees and costs entered differently. |

**More Info:** For more information on task based billing, see the Tabs3 Billing Help or the *Billing Methods Guide*.

Fee Compensation Rules

The **Fee Compensation Rules** button is used to assign exact specifications for receipt allocation.

**More Info:** For more information on Fee Compensation Rules, see the Tabs3 Billing Help or the *Administrator Guide*.

#### Other tabs

The remaining tabs of the Client window are used to customize billing and statement settings. Additional information for each of these tabs can be found in the Tabs3 Billing Help as well as the *Administrator Guide*, *Billing Methods Guide*, *Statement Formatting Guide*, and *Statements Guide*.

#### **Training Videos**

You can view the following training video for more information. Clicking the link will open the training video in your browser. All training videos are also accessible in the Quick Launch by searching for and selecting "Training Videos," and at <u>Tabs3.com/video</u>.

Getting Started with Clients

#### **Clients in PracticeMaster**

| Menu:         | File   Open   Client               |
|---------------|------------------------------------|
| Home:         | All Actions   People   Client File |
| Quick Launch: | Client File                        |

The Client File in PracticeMaster focuses on case management. You can use the PracticeMaster Help to see detailed information on any field. The following highlights a few of the more important fields within PracticeMaster.

**Note**: Because PracticeMaster tabs are customizable, the fields and screenshots in this guide may not match your firm's file layouts. The screenshots depicted here use the OEM layout that is shipped with PracticeMaster. See the PracticeMaster Help or the *Customizing PracticeMaster Guide* for more details.

#### List tab

The **List** tab allows you to select which record you want to work with. You can optionally display a **SnapShot** of matter-specific information in this view. The **List** can be filtered using the **Search Box** or the **Filter** group in the Quick Clicks pane.

| Client      |            |                              |          |                     |                  | Searc           | h Box    |              |     | • E                    | -        |   |
|-------------|------------|------------------------------|----------|---------------------|------------------|-----------------|----------|--------------|-----|------------------------|----------|---|
| ) ѷ         | 8          | j   % 🖒 🖒                    | BI       | u i 🛠 🔊 🔇           | 0000             | $\sqrt{2}$      |          |              |     | Search List (Ctrl+E)   |          |   |
|             |            | Cost                         |          | Contac              | t                |                 | Client R | elated       |     | Quick Clicks           |          | ÷ |
| List        | Ad         | dress Setup                  | Details  | Court (hid          | den) (hidder     | ) Calendar      | Journa   | al Note      | En  | Client List            | ۲        | ^ |
|             |            |                              |          | ~                   |                  |                 |          |              |     | Take Action            | ۲        |   |
|             | 1.         | rea of Practice B            | -        |                     | y Location       |                 |          |              |     | eNotify                |          |   |
| Clie        |            | Client Name                  |          | rk Description      |                  | Phone           |          | Mobile Phon  | e   | Fee Recap              |          |   |
|             | 1.00       | Administrative Ad            | cour For | tracking all Firm a | and interest adj |                 |          |              |     | Display History        |          |   |
|             | 100.00     | Larson/Michael               | Lar      | son v. Bel-Cor      |                  | 402-474-4651    |          |              |     | Dial Phone             |          |   |
|             | 101.00     | Williams/John                | Stat     | te v. Williams      |                  | 770-598-2354>   | 45691    |              |     | Find and Replace       |          |   |
|             | 102.00     | Gilbert/Andrew C             | Aut      | o Accident          |                  | 929-885-9055    |          |              |     | Client Calendar        |          |   |
|             | 120.01     | Klein/Daniel P.              | Klei     | in vs. Simmons Co   | nstruction       | 916-665-9889    |          |              |     | HotDocs Document Ass   | embly    |   |
|             | 121.01     | Phillips/Marcus              | Rea      | I Estate Acquisitio | n                | 909-884-7525    |          | 909-450-1240 | )   | Word Document Assem    | bly      |   |
|             | 200.01     | Peterson Insuran             | e Cc Ger | ieral Legal Counse  | el               | 402-435-1739    | 512      | 402-474-8605 | ;   | Matter Manager         |          |   |
|             | 200.02     | Peterson Insuran             | e Cc Ma  | intenance of Insur  | ance Policies    | 402-435-1739>   | 512      | 402-474-8605 | 5   | Send Email             |          |   |
|             |            |                              |          |                     |                  |                 |          |              |     | Generate CalendarRules | ;        |   |
|             |            |                              |          |                     |                  |                 |          |              |     | Report                 | ۲        |   |
|             | _          | arson/Michael                |          |                     |                  |                 |          |              |     | Print Record           |          |   |
| -           |            | arson v. Bel-Cor             |          |                     |                  |                 |          |              |     | Contact Usage          |          |   |
| 1           | <b>3</b> 1 | 00.00                        |          |                     |                  |                 |          |              |     | Contact Usage (No Dup  | licates) |   |
|             |            |                              |          |                     |                  |                 |          |              |     | WorkFlow               | *        |   |
| onta<br>ome |            | arson/Michael                |          |                     |                  |                 |          |              |     | QuickView              | ۲        |   |
| ome<br>Isin |            | 402-474-5421<br>402-474-4651 |          |                     |                  |                 |          |              |     | Filter                 | ۲        |   |
| nail        |            | mlarson@larson.c             | om       |                     |                  |                 |          |              | 1   | 💥 Manage Filters       |          |   |
| eb l        | Page 🗴     | www.larson.com               |          |                     |                  |                 | Filte    | er Group     |     | My Clients             |          |   |
| isc1        | #21        | I-334AL2                     |          |                     |                  |                 | _        |              |     | Sort By                | ۲        |   |
|             | "2         | JJ-ALL                       |          |                     |                  |                 |          |              |     | Column Layout          | ۲        |   |
|             | nents      |                              |          |                     |                  |                 |          |              |     | Customize Current View | ۲        |   |
|             |            | as injured in a wo           |          |                     |                  | eck of valves a | nd equi  | pment, the c | hem | Manage Quick Clicks    |          |   |
| evere       | burns      | over 40% of his              | ody, inc | uding severe eye    | e damage.        |                 |          |              |     | Refresh (F5)           |          |   |

Figure 14, PracticeMaster Client file List tab

#### Address tab

The default **Address** tab in PracticeMaster is similar to the **Address** tab in Tabs3 Billing. As in the preceding sections, only fields that are not self-explanatory shall be explained in this Guide. Detailed information on any field can be found in PracticeMaster Help.

#### Setup tab

Like the Tabs3 Billing **Setup** tab, the **Setup** tab in PracticeMaster contains information regarding report order timekeepers and task based billing status. It also contains information regarding a matter's billing category (which is mirrored from Tabs3 Billing) and the matter's Area of Practice.

| c                  | ontact        |             |            |          | Client Relat | ed         |         |       | Peop     | le  |      |
|--------------------|---------------|-------------|------------|----------|--------------|------------|---------|-------|----------|-----|------|
| List Address       | Setup         | Details     | Court      | Calendar | Journal      | Note       | Email   | Phone | Document | Fee | Cost |
| lient ID 8         | 50.02         | W           | nite/Kelly |          |              |            |         | ~     |          |     |      |
| Vork Description   | /ledical Care | of Brianne  |            |          |              |            |         |       |          |     |      |
| Settings           |               |             |            |          |              |            |         |       |          |     |      |
| Area of Practice   |               | ~           |            |          |              |            |         |       |          |     |      |
| Billing Category   | 5 🗸           | Wills/Trust | s/Estates  |          |              |            |         |       |          |     |      |
|                    |               |             |            |          |              |            |         |       |          |     |      |
| Report Order Time  |               |             |            |          | Statu        |            |         |       |          |     |      |
| Primary            | 2 ~           | Paula Ann M | artin      |          |              | Task Based | Billing |       |          |     |      |
| Secondary          | 2 🗸           | Paula Ann M | artin      |          |              |            |         |       |          |     |      |
| Originating        | 2 ~           | Paula Ann M | artin      |          |              |            |         |       |          |     |      |
| Signing Attorney   | 2 🗸           | Paula Ann M | artin      |          |              |            |         |       |          |     |      |
|                    |               |             |            |          |              |            |         |       |          |     |      |
| Misc Description 1 |               |             |            |          |              |            |         | 1     |          |     |      |
| Misc Description 2 |               |             |            |          |              |            |         | j     |          |     |      |
| Misc Description 3 |               |             |            |          |              |            |         | i l   |          |     |      |

Figure 15, PracticeMaster Client file **Setup** tab

| Area of Practice | An <b>Area of Practice</b> is a database of files specially<br>tailored to a specific type of law, such as Probate,<br>Real Estate, Estate, or Wills/Trusts/Estates. When an<br>Area of Practice is selected for a matter, the<br>individual files of the Area of Practice can appear as<br>tabs at the top of the Client window. |
|------------------|----------------------------------------------------------------------------------------------------|
| Billing Category | <b>Categories</b> are used in Tabs3 Billing to classify fee services into related groups for purposes of generating productivity reports by category of work. This information is mirrored in PracticeMaster.                                                                                                    |

#### **Details tab**

The **Details** tab contains detailed information on the client contact as well as the specific matter.

| 🗅 ѷ 🖪 🚅 🐰 🤅           |                |                                                                 |           |                |              |             |            |     |             |         | _ |
|-----------------------|----------------|-----------------------------------------------------------------|-----------|----------------|--------------|-------------|------------|-----|-------------|---------|---|
| Client Related        | People         | Claimant Informa                                                |           | Employer's Ins |              |             | l Services |     | ident Infor |         | ľ |
| Settlement Inform     |                | Defendant's I                                                   |           |                | Witness Info |             |            |     | s Employm   |         |   |
|                       | ecop           | court can                                                       |           | nal Note       | Email        | Phone       | Document   | Fee | Cost        | Contact |   |
| Client ID             | 100.00         | Larson/I                                                        | vichael   |                |              |             | ~          |     |             |         |   |
| Work Description      | Larson v. Bel- | Cor                                                             |           |                |              |             |            |     |             |         |   |
| Full Name             | Michael Larso  | on                                                              |           |                |              |             |            |     |             |         |   |
| First Name            | Michael        |                                                                 | Last Name | Larson         |              |             |            |     |             |         |   |
| Salutation            | Mr.            |                                                                 | Gender    | Male           |              |             |            |     |             |         |   |
| Date of Birth         | 05/21/1977     | ✓ Saturday                                                      | Tax ID    | 816-94-7791    |              |             |            |     |             |         |   |
| Client Photo          | CMSYSTEM\P     | HOTOS\larson_mich                                               | ael.jpg   | 2              | larson       | michael.jpg |            |     |             |         |   |
| Referred By           | Roberts/Linda  | a M.                                                            | ✓ Line    | da M. Roberts  |              |             |            |     |             |         |   |
| File Reference Number | 92110001       |                                                                 |           |                |              |             |            |     |             |         |   |
| Case Style            | Michael Larson | n vs. Bel-Cor Industr                                           | ies, Inc. |                |              |             | ^          |     |             |         |   |
| Spell                 |                |                                                                 |           |                |              |             | <b>v</b>   |     |             |         |   |
| Date of Fee Agreement | 09/20/2021     | <ul> <li>Monday</li> </ul>                                      |           |                |              |             |            |     |             |         |   |
| Type of Fee Agreement | Contingency (  | (35%)                                                           |           |                |              |             |            |     |             |         |   |
| Comments              | equipment, the | s injured in a work r<br>e chemical tank expl<br>re eye damage. |           |                |              |             |            |     |             |         |   |
| Spell                 |                | had purchased this<br>at all routine mainte                     |           |                |              |             |            |     |             |         |   |

Figure 16, PracticeMaster Client file **Details** tab

#### **Court tab**

The default **Court** tab is used to enter information specific to the court involved in the matter. You can specify city, state, and county of jurisdiction as well as the opposing attorney, statute of limitations, and presiding judge.

| Client Related                            | Peop                      | le                                         |                 | nformation                |                  | loyer's In |                     |                    | ical Services |                | ccident Info        |                 | ^ |
|-------------------------------------------|---------------------------|--------------------------------------------|-----------------|---------------------------|------------------|------------|---------------------|--------------------|---------------|----------------|---------------------|-----------------|---|
| Settlement li<br>List Address             |                           | Details                                    | Defenc<br>Court | dant's Inform<br>Calendar | ation<br>Journal |            | Witness In<br>Email | formation<br>Phone | Document      | Claimar<br>Fee | t's Employr<br>Cost | nent<br>Contact |   |
| Client ID                                 | 100.00                    | 0                                          | Lar             | rson/Michael              |                  |            |                     |                    | ~             |                |                     |                 |   |
| Nork Description                          | Larso                     | n v. Bel-Co                                | or              |                           |                  |            |                     |                    |               |                |                     |                 |   |
|                                           |                           | in the ben ee                              |                 |                           |                  |            |                     |                    |               |                |                     |                 |   |
| Statute of Limitatio                      | ns 09/20                  |                                            |                 | urday                     |                  |            |                     |                    |               |                |                     |                 |   |
| Statute of Limitatio<br>Opposing Attorney |                           |                                            | ✓ Satu          | urday<br>v                |                  |            |                     |                    |               |                |                     |                 |   |
|                                           | Lewis,                    | 0/2025                                     | ✓ Satu<br>1.    |                           |                  |            |                     |                    |               |                |                     |                 |   |
|                                           | Lewis,                    | )/2025<br>/Joseph M<br>h M. Lewis          | ✓ Satu<br>1.    |                           |                  |            |                     |                    |               |                |                     |                 |   |
| Opposing Attorney                         | Lewis,<br>Joseph<br>Lanca | )/2025<br>/Joseph M<br>h M. Lewis<br>aster | ✓ Satu<br>1.    |                           |                  |            |                     |                    |               |                |                     |                 |   |

Figure 17, PracticeMaster Client file Court tab

#### **Other tabs**

Along with the tabs above, the Client file can be configured by each user to display Journal entries, Area of Practice files, fees, costs, and related contact information. From the **Quick Clicks** pane, expand the **Customize Current View** group and click **Configure Client Pages** to see a list of tabs that can be displayed in the Client file.

Detailed information on each of these tabs can be found in PracticeMaster Help. PracticeMaster offers the flexibility to customize the Client file to your firm's needs.

#### **Training Videos**

You can view the following training video for more information. Clicking the link will open the training video in your browser. All training videos are also accessible in the Quick Launch by searching for and selecting "Training Videos," and at <u>Tabs3.com/video</u>.

Getting Started with Clients

#### Trust Accounts in Tabs3 Trust Accounting

| Menu:         | File   Open   Trust Account                              |
|---------------|----------------------------------------------------------|
| Home:         | All Actions   Trust Accounts   Trust Account Information |
| Quick Launch: | Trust Account Information                                |

Similar to clients in Tabs3 Billing and PracticeMaster, Trust includes a Trust Account Information window to track information about trust accounts for matters. Trust account information is mirrored to Tabs3 Billing and PracticeMaster as client information.

#### Address tab

The **Address** tab in Trust is similar to the **Address** tab in Tabs3 Billing. Detailed information on any field can be found in Trust Help.

| 🞚 Trust Account Informa | ation                                  |
|-------------------------|----------------------------------------|
| Address Balances        |                                        |
| Trust ID:               | 101.00                                 |
| Bank Account:           | 1 V First Bank IOLTA Account           |
| Federal ID #:           | 12-3456789                             |
| Client Name:            | Williams/John Villiams                 |
| Work Description:       | State v. Williams                      |
| Other* ∨                | 21225 Amberwood<br>Chicago IL 60662    |
| Name Search:            | Williams/John                          |
| Contact Name:           | Williams/John V John Williams          |
| Business 🗸 🗸            | 770-598-2354x45691 Home ~ 770-598-2442 |
| Mobile ~                | Business Fax V                         |
|                         |                                        |

Figure 18, Trust Account Information Address tab

#### **Balances tab**

The **Balances** tab includes the trust account balance as well as additional account information.

| Frust Account Information                                            | - • × |  |
|----------------------------------------------------------------------|-------|--|
| Address Balances                                                     |       |  |
| Trust ID: 101.00                                                     |       |  |
| Bank Account: 1 V First Bank IOLTA Account                           |       |  |
| Name: Williams/John                                                  |       |  |
| Work Description: State v. Williams                                  |       |  |
| Date Opened: 05/24/2024 ~                                            |       |  |
| Responsible Attorney: 2 V Paula Ann Martin                           |       |  |
| Current Trust Balance: 1,923.40                                      |       |  |
| Desired Minimum Balance: 2,000.00 Activity                           |       |  |
| Tabs3 Billing                                                        |       |  |
| Automatically use Trust Balance to pay: 🗹 All 🛛 Fee 🖓 Exp 🖓 Adv      |       |  |
| Create auto transactions for amount of: *Both current work and A/R ~ |       |  |
| Amount to Bill: 0.00 Target Balance: 3,000.00                        |       |  |
| J                                                                    |       |  |

Figure 19, Trust Account Information **Balances** tab

**More Info:** Detailed information on trust accounts can be found in the Trust Help and the *Trust Accounting Guide*.

### Payees

| Menu:         | File   Open   Miscellaneous   Payee |
|---------------|-------------------------------------|
| Home:         | All Actions   Setup   Payee         |
| Quick Launch: | Payee                               |

The Miscellaneous Data Entry window in Tabs3 Trust Accounting includes a **Payee** tab to track information about payees for trust transactions.

| 🗑 Miscellaneous    |                                           |                      |
|--------------------|-------------------------------------------|----------------------|
| Timekeeper Payee E | Bank Account                              |                      |
| Payee Name:        | Cook County Treasurer                     | Cook County Treasure |
| Business* 🗸        | PO BOX 4468<br>CAROL STREAM IL 60197-4468 |                      |
| Federal ID #:      |                                           |                      |
| 1099 Info:         | None ~                                    |                      |
|                    |                                           |                      |

Figure 20, **Payee** tab of Miscellaneous window in Trust

| Payee Name                         | Names and addresses for payees are stored in contact records. The <b>Payee Name</b> field designates the related contact, with a link to the Contact Information displayed to the right of the field.                                                |
|------------------------------------|----------------------------------------------------------------------------------------------------|
| Federal ID #                       | The <b>Federal ID #</b> field stores the Federal ID or Social<br>Security number for payees that require an<br>IRS Form 1099-MISC or 1099-NEC to be generated<br>at the end of the year.                                                             |
| 1099 Info                          | The <b>1099 Info</b> field determines whether Form 1099-<br>MISC or Form 1099-NEC will be generated for the<br>payee and, if so, in which box on the form the<br>amount will print in (e.g., "MISC Box 10 - Gross<br>proceeds paid to an attorney"). |
| More Info: Detailed information or | pavees can be found in the Trust Help and the                                                                                                    |

**More Info:** Detailed information on payees can be found in the Trust Help and the *Trust Accounting Guide*.

### Vendors

Menu:File | Open | VendorHome:All Actions | Vendor | Vendor InformationQuick Launch:Vendor Information

The Vendor Information window in Tabs3 Accounts Payable is used to track information about vendors for invoice payments. You can use the AP Help to see detailed information on any field. The following highlights a few of the more important fields within AP.

| Uendor Informatio | n 🕞 🗖 💌                                                    |
|-------------------|------------------------------------------------------------|
| Vendor:           | 250 Miscellaneous Vendor                                   |
| Name:             | D & B Real Estate Management Company                       |
| Name Search:      | DB REAL ESTATE                                             |
| Business* 🗸       | 7589 Van Gogh Street<br>P.O. Box 64352<br>Lincoln NE 68501 |
|                   | Changes for tax year 2020                                  |
| Federal ID #:     | 47-8383182 1099 Info: MISC Box 1 - Rents ~                 |
| Contact Name:     | Smith/George                                               |
| Email 1* V        | Business* ~ 402-222-5543                                   |
| Vendor Acct #:    |                                                            |
| Discount %:       | 0.00 Disc Days: 0 Grace Period: 0 Due Days: 0              |
|                   | One Check per Invoice                                      |

Figure 21, Vendor Inforamtion window in AP

| Name         | Names and addresses for payees are stored in<br>contact records. The <b>Name</b> field designates the<br>related contact, with a link to the Contact<br>Information displayed to the right of the field. This<br>contact will determine the name on checks and<br>1099s for the vendor. |  |
|--------------|----------------------------------------------------------------------------------------------------|--|
| Federal ID # | The <b>Federal ID #</b> field stores the Federal ID or Social<br>Security number for payees that require an<br>IRS Form 1099-MISC or 1099-NEC to be generated<br>at the end of the year.                                                                                                |  |

| 1099 Info    | The <b>1099 Info</b> field determines whether Form 1099-<br>MISC or Form 1099-NEC will be generated for the<br>payee and, if so, in which box on the form the<br>amount will print in (e.g., "MISC Box 1 - Rents").                                                                        |
|--------------|----------------------------------------------------------------------------------------------------|
| Contact Name | The <b>Contact Name</b> designates the person to<br>contact regarding the vendor. In most cases the<br>vendor contact is the same person as the vendor<br>name when the vendor is an individual, but is<br>typically different than the vendor name when the<br>vendor is an organization. |

**More Info:** Detailed information on vendors can be found in the AP Help and the *Accounts Payable Guide*.

## Users

Menu: File | Open | Users

The User Configuration window in System Configuration is used to change user settings and modify their access rights in the Tabs3 Software. You can use the System Configuration Help to see detailed information on any field. The following highlights a few of the more important fields.

| User Configuration                                                                     |                                |                                        |  |
|----------------------------------------------------------------------------------------|--------------------------------|----------------------------------------|--|
| Logon Information                                                                      |                                |                                        |  |
| User ID:                                                                               | MLJ                            | Inactive                               |  |
| oser ibi                                                                               |                                |                                        |  |
| Authentication:                                                                        | Password Entry                 |                                        |  |
| Change Password or Authentication Type Reset Profile                                   |                                |                                        |  |
| User Information                                                                       |                                |                                        |  |
| User Name:                                                                             | Michaels/Kendra I.             | <ul> <li>Kendra I. Michaels</li> </ul> |  |
| Initials:                                                                              | KIM                            |                                        |  |
| Business ~                                                                             | 402-419-2200 x330              |                                        |  |
| Business Fax $ \!\!\!\!\!\!\!\!\!\!\!\!\!\!\!\!\!\!\!\!\!\!\!\!\!\!\!\!\!\!\!\!\!\!\!$ |                                |                                        |  |
| Email 1* 🛛 🗸                                                                           | kmichaels@jensenmartinlaw.co   | )m                                     |  |
|                                                                                        |                                |                                        |  |
| Options<br>Colors used for PracticeMaster Calendar entries: User Text Color            |                                |                                        |  |
| Colors used for Pla                                                                    | cuceiviaster calendar entries. |                                        |  |
| Set/view calendar a                                                                    | ccess rights for this user:    | Calendar Rights                        |  |
| Disable Autofill f                                                                     | or all lookup fields           |                                        |  |
| Allow access via                                                                       | Tabs3 Connect                  | Tabs3 Connect Settings                 |  |
|                                                                                        |                                | habbo connect octango                  |  |
| Currently Assigned Access Profiles (max 5):                                            |                                |                                        |  |
| V Access ID                                                                            | Access Name ^                  |                                        |  |
| MANAGER                                                                                | (All Rights to All Programs)   |                                        |  |
| APGL                                                                                   | AP/GL/Trust usage              |                                        |  |
| <b>I</b> BILLING                                                                       | Billing                        |                                        |  |
| DATA                                                                                   | Tabs3 Billing Data Entry 🗸     |                                        |  |
| Assign Tabs3/Prac                                                                      | iceMaster Timekeepers          |                                        |  |

Figure 22, User Configuration window

| User ID<br>Authentication | The User ID and authentication option are used to<br>log into the Tabs3 Software. User IDs can also be<br>assigned to various transaction types, such as<br>calendar records in PracticeMaster. Click the<br><b>Change Password or Authentication Type</b> link to<br>open the Tabs3 Authentication window, where you<br>can select whether to log in using a password, link<br>the user to a Windows account (in the Platinum SQL<br>edition), or specify that the user cannot log in to<br>Tabs3 Software. |
|---------------------------|----------------------------------------------------------------------------------------------------|
| User Name                 | Names, initials, phone numbers, and email<br>addresses for users are stored in contact records.<br>The <b>User Name</b> field designates the related<br>contact, with a link to the Contact Information<br>displayed to the right of the field.                                                                                                    |
| Access Profiles           | Selecting one or more <b>Access IDs</b> in the<br>Currently Assigned Access Profiles table grants<br>users access to features in the Tabs3 Software<br>applications. The features granted are specified in<br>the access profile. Users with no access profiles<br>assigned are unable to log into any Tabs3 Software<br>application.                                                                                                    |

**More Info:** Detailed information on users can be found in the System Configuration Help and the *Administrator Guide*.

The Add New User wizard is used to create users and specify their settings throughout the Tabs3 Software. You can use the Help to see detailed information on any field. The following highlights a few of the more important fields.

| Add New User                                     | ? ×           | Add New User ? ×                                         |
|--------------------------------------------------|---------------|----------------------------------------------------------|
| 🕀 🖬 🔯 🖆 🚺                                        |               | 🤁 🖆 🕑 🖆 目                                                |
| Contact Information                              |               | Login Credentials                                        |
| * Full Name: Kendra I. Michaels                  | Details       | * User ID: KENDRA                                        |
| Initials: KIM                                    |               | How will this user authenticate their logon information? |
| Business V 1621 Cushman Dr.<br>Lincoln, NE 68512 | Details       | Enter Password     Password:     Confirm Password:       |
|                                                  |               | O Use Windows Account                                    |
| Business ~ 402-419-2200 x330                     |               | O This user will not log in to Tabs3 Software            |
| Email: kmichaels@jensenmartinlaw.com             |               |                                                          |
| * Denotes required field                         |               | * Denotes required field                                 |
| < Back                                           | Next > Cancel | < Back Next > Cancel                                     |

Figure 23, **Contact Information** panel of the Add New User wizard

Figure 24, Login Credentials panel of the Add New User wizard

| Add New User                                                                                   | ?                  | ×    | Add New User              | ?                                                                             | ×    |
|------------------------------------------------------------------------------------------------|--------------------|------|---------------------------|-------------------------------------------------------------------------------|------|
| 🕀 🖬 🔯 📾                                                                                        |                    |      | •                         |                                                                               |      |
| Preferences & Permissions                                                                      |                    |      | Billing Information       | on                                                                            |      |
| Default Preferences                                                                            |                    |      | Add this user as a timeke | eper                                                                          |      |
| Initial user preferences can be copied from an<br>existing user to simplify the setup process. | Select User        |      | * Timekeeper Number:      | 12 ~                                                                          |      |
|                                                                                                | No user selected   |      | Timekeeper Level:         | 1 - Senior Partner 🛛 🗸                                                        |      |
| Permissions                                                                                    |                    |      | Default Hourly Rate:      | 0.00                                                                          |      |
| Set permissions to Tabs3 Software by selecting an<br>Access Profile for this user.             | Set Access Profile |      |                           | Additional rates can be configured later in the Timeke<br>Information window. | eper |
|                                                                                                |                    |      |                           |                                                                               |      |
|                                                                                                |                    |      |                           |                                                                               |      |
|                                                                                                |                    |      | * Denotes required field  |                                                                               |      |
|                                                                                                |                    |      |                           |                                                                               |      |
|                                                                                                |                    |      |                           |                                                                               |      |
| < Back                                                                                         | Next > Ca          | ncel |                           | < Back Next > Ca                                                              | ncel |

Figure 25, **Preferences & Permissions** panel of the Add New User wizard

Figure 26, **Billing Information** panel of the Add New User wizard

| Add New User                                                                                        | ? ×              | Add New User                                                                                                    | ? ×                |
|----------------------------------------------------------------------------------------------------|------------------|----------------------------------------------------------------------------------------------------|--------------------|
| 🕀 🖬 🐼 🖆                                                                                             |                  | 🕀 🖆 🐼 🖆                                                                                                    |                    |
| Tabs3 Connect Access<br>☑ Allow access via Tabs3 Connect<br>Login Address: kmichaels@iensenmartinla |                  | Additional Setup<br>Calendar Rights<br>Set/view calendar access rights for this user:                                        | Calendar Rights    |
| Login Address: kmichaels@jensenmartinla Password: Confirm Password: Feature Access                  |                  | Groups<br>Select which groups this user is a member of:                                                                      | Select Groups      |
| Billing and PracticeMaster     O Billing                                                            |                  | Timekeeper Permissions<br>Select which transactions this user should be allowed to vie                                       | Ν.                 |
| * All fields are required                                                                           |                  | <ul> <li>Only view this timekeeper's transactions</li> <li>O Select which timekeepers' transactions can be viewed</li> </ul> | Select Timekeepers |
| < 8a                                                                                                | ck Next > Cancel | < Back                                                                                                    | Next > Cancel      |

Figure 27, **Tabs3 Connect Access** panel of the Add New User wizard

Figure 28, **Additional Setup** panel of the Add New User wizard

**More Info:** A user can also be created when adding a timekeeper in Tabs3 Billing or PracticeMaster. Detailed information on timekeepers can be found in the Tabs3 Billing Help and the *Administrator Guide*.

## Timekeepers

Timekeepers are users for whom time is billed. Tabs3 Billing maintains work-in-process, archive, and productivity information for reporting, such as hours billed and receipt allocation. PracticeMaster and Trust share information from the Tabs3 Billing Timekeeper file.

#### Timekeepers in Tabs3 Billing

| Menu:         | File   Open   Miscellaneous   Timekeeper     |
|---------------|----------------------------------------------|
| Home:         | All Actions   Setup   Timekeeper Information |
| Quick Launch: | Timekeeper Information                       |

The Miscellaneous Data Entry window in Tabs3 Billing includes a **Timekeeper** tab to track information about timekeepers.

| Location       |     | Tas      | sk Code   | Code GLS Inte |               | egration Setup |        |     |
|----------------|-----|----------|-----------|---------------|---------------|----------------|--------|-----|
| Timekeeper     |     | Category | Tcoc      | le            | Misc Des      | с              | Bill F | req |
| Timekeeper:    | 3   | *        |           |               |               | Inactive       |        |     |
| User:          | RON |          | *         | Ronald        | d P. Anderson |                |        |     |
| Initials:      | RPA |          | Level:    | 2 - P         | artner        | ~              |        |     |
|                |     |          | Profitabi | ility         |               |                |        |     |
| Rates          |     |          |           |               |               |                |        | 1   |
|                |     |          | Effective | Date o        | of New Rates: | mm/dd/         | уууу   | ~   |
| Hourly Rate 1: |     | 160.00   |           |               | New Rate 1:   |                | 0.     | 00  |
| Hourly Rate 2: |     | 190.00   |           |               | New Rate 2:   |                | 0.     | 00  |
| Hourly Rate 3: |     | 115.00   |           |               | New Rate 3:   |                | 0.     | 00  |
| Hourly Rate 4: |     | 105.00   |           |               | New Rate 4:   |                | 0.0    | 00  |
| Hourly Rate 5: |     | 145.00   |           |               | New Rate 5:   |                | 0.     | 00  |
| Hourly Rate 6: |     | 0.00     |           |               | New Rate 6:   |                | 0.0    | 00  |
|                |     |          | Move R    | ates          |               |                |        |     |
|                |     |          |           |               |               |                |        |     |
|                |     |          |           |               |               |                |        |     |
|                |     |          |           |               |               |                |        |     |

Figure 29, **Timekeeper** tab of Miscellaneous Data Entry in Tabs3 Billing

TimekeeperEach timekeeper whose time is billed is assigned a<br/>Timekeeper Number, which is used when creating<br/>fee transactions. Timekeepers can optionally be<br/>specified for cost transactions as well.UserThe User field designates which user this<br/>timekeeper record is for. Names and initials for<br/>users are stored in contact records. A link to the<br/>Contact Information is displayed to the right of the<br/>field.

| Level         | The <b>Timekeeper Level</b> is used for grouping<br>timekeepers on reports (e.g., Level 1 could be<br>partners, Level 2 could represent associates, etc.).                                                                                                |
|---------------|----------------------------------------------------------------------------------------------------|
| Profitability | Tabs3 Billing optionally maintains overhead costs<br>for timekeepers, which can be used to determine<br>profitability. Click the <b>Profitability</b> button to enter<br>monthly overhead costs.                                                          |
| Rates         | Tabs3 Billing allows you to define up to six <b>Hourly</b><br><b>Rates</b> for a timekeeper. You can optionally<br>designate a date at which rates will change,<br>allowing you to automatically utilize those rates for<br>transactions after that date. |

Clients & Contacts Guide

#### **Timekeepers in PracticeMaster and Trust**

| Menu:         | (PracticeMaster) File   Open   All Other Files   Billing Files   Timekeeper |
|---------------|-----------------------------------------------------------------------------|
|               | (Trust) File   Open   Miscellaneous   Attorney                              |
| Home:         | (PracticeMaster) All Actions   Setup   Timekeeper File                      |
|               | (Trust) All Actions   Setup   Attorney                                      |
| Quick Launch: | (PracticeMaster) Timekeeper File                                            |
|               | (Trust) Attorney                                                            |

PracticeMaster and Trust share the timekeeper information with Tabs3 Billing. However, PracticeMaster uses only the first Hourly Rate defined, and Trust does not maintain any rate information.

| 당 Timekeeper      |                                                       | -                                                     |   |
|-------------------|-------------------------------------------------------|-------------------------------------------------------|---|
| 🗋 🔊 🗄 📮 🐰         | 心 じ в / ⊻   ≭ ₿   © ⊜ ⊜ ⊘   √ ⊗                       |                                                       |   |
| List Timekeeper   |                                                       | Quick Clicks                                          | ą |
| Timekeeper Number | 3 Inactive                                            | Take Action                                           | ۲ |
| User<br>Name      | RON v <u>Ronald P. Anderson</u><br>Ronald P. Anderson | eNotify<br>Matter Manager<br>Dial Phone<br>Send Email |   |
| Initials          | RPA                                                   | Report                                                | ۲ |
| Rate 1            | 160.00                                                | Print Record<br>Usage Report                          |   |
|                   |                                                       | WorkFlow                                              | ۲ |
|                   |                                                       | 💥 Manage WorkFlows                                    |   |

Figure 30, Timekeeper File in PracticeMaster

| 당 Miscellaneous |              |                      |
|-----------------|--------------|----------------------|
| Attorney Payee  | Bank Account |                      |
| Attorney:       | 3 🗸          | □ Inactive           |
| User:           | RON          | V Ronald P. Anderson |
| Initials:       | RPA          |                      |
|                 |              |                      |
|                 |              |                      |
|                 |              |                      |
|                 |              |                      |
|                 |              |                      |
|                 |              |                      |
| [               |              |                      |

Figure 31, **Attorney** tab of Miscellaneous Data Entry in Trust

**More Info:** Detailed information on timekeepers can be found in the Tabs3 Billing Help and the *Administrator Guide*.

# **Contact Usage**

The Contact Usage feature, available in PracticeMaster, is a powerful tool that displays a list of all records in which the selected contact is used. This information can be accessed via the **Contact Usage** tab of the contact file or by running a Contact Usage Report. This differs from the **Organization** tab in that the **Organization** tab only lists the contact information for each contact associated with an organization, where Contact Usage displays all instances where a contact is linked in the software.

### **Contact Usage Tab**

| Menu:         | File   Open   Contact   Contact Usage tab               |
|---------------|---------------------------------------------------------|
| Home:         | All Actions   People   Contact File   Contact Usage tab |
| Quick Launch: | Contact File   Contact Usage tab                        |

The Contact Usage tab can be displayed using one of four Views: **Detail**, **Client Summary**, **File**, or **Record**.

The **Detail** option provides a list of all records in which the selected contact is used. If a record is associated with a client, the Client ID, name, and work description are displayed followed by the file and field name the record appears in. Records not associated with a client are displayed at the top of the list with the file and field name.

Client Summary The Client Summary option provides a list of all records for clients with which the selected contact is associated. The Client ID, name, and work description are displayed. This list will only display information when the contact is linked to a client record.

The **File** option provides a list of all records assigned to a contact grouped by file. For example, a calendar record with a contact assigned to it will be displayed under the Calendar file group.

The **Record** option provides a list of all records assigned to a contact. The records are sorted based on the modified date with the most recently modified record displayed at the top.

|           | 1               | 1               | 1                                                                                                    |              | * 🗈 (           |              |            | 1        |        | 1            |               |
|-----------|-----------------|-----------------|----------------------------------------------------------------------------------------------------|--------------|-----------------|--------------|------------|----------|--------|--------------|---------------|
| List      | Contact         | Personal        | Social                                                                                                    | Notes        | Calendar        | Journal      | Email      | Document | Client | Organization | Contact Usage |
| View:     | Record          | ×               | <ul> <li>Sort:</li> </ul>                                                                                                    | Client IE    | $\sim$          |              |            |          |        |              |               |
| Most F    | lecently Ma     | odified         |                                                                                                    |              |                 |              |            |          |        |              | ^             |
| Journal   | : Client ID : 1 | 20.01 Klein/D   | ) aniel P K                                                                                                    | lein vs. Sim | mons Construc   | tion         |            |          |        |              |               |
|           |                 |                 |                                                                                                    |              | P Klein vs. S   |              |            |          |        |              |               |
| Docume    | ent Managem     | ent : Client ID | 120.01 K                                                                                                    | lein/Daniel  | P Klein vs. S   | immons Co    | nstruction |          |        |              |               |
| Docume    | ent Managem     | ent : Client ID | 120.01 K                                                                                                    | lein/Daniel  | P Klein vs. S   | immons Co    | nstruction |          |        |              |               |
| Docume    | ent Managem     | ent : Client ID | 120.01 K                                                                                                    | lein/Daniel  | P Klein vs. S   | immons Co    | nstruction |          |        |              |               |
| Docume    | ent Managem     | ent : Client ID | 120.01 K                                                                                                    | lein/Daniel  | P Klein vs. S   | immons Co    | nstruction |          |        |              |               |
| Docume    | ent Managem     | ent : Client ID | 120.01 K                                                                                                    | lein/Daniel  | P Klein vs. S   | immons Co    | nstruction |          |        |              |               |
| Claiman   | t's Employme    | nt : Case : 12  | 0.01 Klein/                                                                                                    | Daniel P I   | llein vs. Simmo | ons Constru  | iction     |          |        |              |               |
| Witness   | Information :   | Case : 120.0    | 11 Klein/Da                                                                                                    | niel P Klei  | n vs. Simmons   | Constructio  | on         |          |        |              |               |
| Witness   | Information :   | Case : 120.0    | 11 Klein/Da                                                                                                    | niel P Klei  | n vs. Simmons   | Constructio  | on         |          |        |              |               |
| Defenda   | ant's Informat  | ion : Case : 13 | 20.01 Klein                                                                                                    | /Daniel P    | Klein vs. Simm  | ions Constr  | uction     |          |        |              |               |
| Accider   | it Information  | : Case : 120.   | 01 Klein/Da                                                                                                    | aniel P Kle  | in vs. Simmon   | s Construct  | ion        |          |        |              |               |
| Medical   | Services : C    | ase : 120.01 k  | <lein danie<="" td=""><td>IP Klein v</td><td>rs. Simmons Ci</td><td>onstruction</td><td></td><td></td><td></td><td></td><td></td></lein> | IP Klein v   | rs. Simmons Ci  | onstruction  |            |          |        |              |               |
| Employe   | er's Insurance  | : Case : 120.   | .01 Klein/D                                                                                                    | aniel P Kl   | ein vs. Simmor  | is Construc  | tion       |          |        |              |               |
| Employe   | er's Insurance  | e : Case : 120. | .01 Klein/D                                                                                                    | aniel P Kl   | ein vs. Simmor  | is Construc  | tion       |          |        |              |               |
| Claiman   | t Information : | : Case : 120.0  | 01 Klein/Da                                                                                                    | niel P Kle   | n vs. Simmons   | : Constructi | on         |          |        |              |               |
| Fee : Cli | ient ID : 120.0 | 01 Klein/Dani   | iel P Klein                                                                                                    | vs. Simmo    | ns Construction | n            |            |          |        |              |               |
| Con Cl    |                 | 01 Klain /D ani | ial D. Klain                                                                                                    | Cimmon       | s Construction  |              |            |          |        |              |               |

Figure 32, PracticeMaster Contact file Contact Usage tab

#### In the following example, the **View** is set to **Record**.

Detail

File

Record

#### - 38 -

### **Contact Usage Reports**

You can generate printable reports containing contact usage information. These reports consist of the Contact Usage Report, which displays all usage information, the Calendar Usage Report, which displays calendar records that include the contact, and the Journal Usage Report, which displays journal records that include the contact. These reports are accessible via the **List** tab of the Contact file in the **Reports** group of the **Quick Clicks** pane.

| 🗑 Contact                        |                                                            |               |                  |                         |  |
|----------------------------------|------------------------------------------------------------|---------------|------------------|-------------------------|--|
| 🗋 🔊 🗄 🚅 🐰 🖒                      | СВІЧХ 🕼 🎯                                                  | G 🖯 🕗 🗸       | Search           | List (Ctrl+E)           |  |
| List Contact Personal            | Social Notes Calendar Jo                                   | urnal Email I | Document Clien   | Quick Clicks            |  |
| Contrat Discontants              | (Cotomon)                                                  |               |                  | Contact List 🛞 ^ 🖗      |  |
| Contact My Contacts E            | Organization                                               | Contact Name  | Business Phon    | ✓ All Contacts          |  |
| Hill/David A.                    | Lancaster JP Court                                         |               | 402-474-5837     | Active Only             |  |
| James/Thomas                     | Gates, Lewis, Johnson & Stanton                            |               | 303-262-6060     |                         |  |
| Jefferson/Judith                 | Nebraska Workers' Compensation Court                       |               | 402-471-2700     | Take Action 🙁           |  |
| Jennings/Linda                   | Nebraska State Insurance Co.                               |               | 402-477-5888     | eNotify                 |  |
| Klein/Daniel P.                  |                                                            |               | 916-665-9889     | Display History         |  |
| Knight/Elizabeth M.              | Gates, Lewis, Johnson & Stanton                            | Carter/Julie  | 303-262-6060     | Dial Phone              |  |
| Labour Plating Company           | Labour Plating Company                                     |               |                  | Find and Replace        |  |
| Lacey/Gary                       | Lancaster County Attorney                                  |               |                  | Create Client           |  |
| Lancaster County Attorney        | Lancaster County Attorney                                  | Lacey/Gary    |                  |                         |  |
| Lancaster District Court         | Lancaster District Court                                   | Lacey/Gary    | 402-474-5681     | Rename Contact          |  |
| < .                              | I DO I                                                     | EN DE L       | 100 171 5007     | Matter Manager          |  |
| <b>V b</b>                       |                                                            |               |                  | Send Email              |  |
| Daniel P. Klein                  | Daniel P. Klein Client, Client, Client Conta<br>Individual |               |                  |                         |  |
|                                  |                                                            | ï             | ast Date mm/dd/y | Print Record            |  |
| e e                              |                                                            |               |                  | Contact Usage           |  |
|                                  |                                                            |               |                  | Calendar Contact Usage  |  |
| Business 916-665-9889            |                                                            |               |                  | ↓ Journal Contact Usage |  |
| E-mail <u>dpklein@qmail.co</u> r | <u>m</u>                                                   |               |                  | WorkFlow                |  |
|                                  |                                                            |               |                  |                         |  |
|                                  |                                                            |               | -                | X Manage_WorkFlows      |  |

Figure 33, Contact Usage Reports via Quick Clicks pane in PracticeMaster

| Date: 08/21/2024  |                 |           | Contact         | Usage Report                   | Page:                                 |
|-------------------|-----------------|-----------|-----------------|--------------------------------|---------------------------------------|
| File(s) Searched: | All Files       |           |                 |                                |                                       |
| Contact ID:       | Klein/Daniel P. |           |                 |                                |                                       |
| File              | Field           | Client ID | Client Name     | Client Desc                    | Calendar/Journal Desc                 |
| Calendar          | Contact         | 120.01    | Klein/Daniel P. | Klein vs. Simmons Construction | Verify receipt of medical records rec |
| Calendar          | Contact         | 120.01    | Klein/Daniel P. | Klein vs. Simmons Construction | Joint Statement of Evidence           |
| Calendar          | Contact         | 120.01    | Klein/Daniel P. | Klein vs. Simmons Construction | Initial Client Meeting                |
| Calendar          | Contact         | 120.01    | Klein/Daniel P. | Klein vs. Simmons Construction | Hearing                               |
| Calendar          | Contact         | 120.01    | Klein/Daniel P. | Klein vs. Simmons Construction | Hearing                               |
| Calendar          | Contact         | 120.01    | Klein/Daniel P. | Klein vs. Simmons Construction | Hearing                               |
| Client            | Client Name     | 120.01    | Klein/Daniel P. | Klein vs. Simmons Construction |                                       |
| Client            | Contact Name    | 120.01    | Klein/Daniel P. | Klein vs. Simmons Construction |                                       |
| Document Managem  | Contact         | 120.01    | Klein/Daniel P. | Klein vs. Simmons Construction |                                       |
| Document Managem  | Contact         | 120.01    | Klein/Daniel P. | Klein vs. Simmons Construction |                                       |
| Document Managem  | Contact         | 120.01    | Klein/Daniel P. | Klein vs. Simmons Construction |                                       |
| Document Managem  | Contact         | 120.01    | Klein/Daniel P. | Klein vs. Simmons Construction |                                       |
| Document Managem  | Contact         | 120.01    | Klein/Daniel P. | Klein vs. Simmons Construction |                                       |
| Document Managem  | Contact         | 120.01    | Klein/Daniel P. | Klein vs. Simmons Construction |                                       |
| Journal           | Contact         | 120.01    | Klein/Daniel P. | Klein vs. Simmons Construction | Scaffolding information               |

Figure 34, PracticeMaster Contact Usage Report

# **Contact Utilities**

Tabs3 Software applications contain features designed to help you manage your contacts more easily.

### **Rename Contact**

| Menu:         | (Tabs3 Billing/PracticeMaster/Trust/AP) Maintenance   Renumber   Rename    |
|---------------|----------------------------------------------------------------------------|
|               | Contact                                                                    |
| Home:         | (Tabs3 Billing/PracticeMaster/Trust) All Actions   Utilities & Maintenance |
|               | Renumber Utilities   Rename Contact                                        |
|               | (AP) All Actions   Vendor   Rename Contact                                 |
| Quick Launch: | Rename Contact                                                             |

The Rename Contact utility makes it easy to change a contact name.

| Rename Contact  |                                   |                                    | ? | × |  |  |  |
|-----------------|-----------------------------------|------------------------------------|---|---|--|--|--|
| Old Contact ID: | Baldwin/Judy                      | 3aldwin/Judy                       |   |   |  |  |  |
| New Contact ID: | Mercer/Judy                       |                                    |   | ~ |  |  |  |
| Update Name     | e fields                          |                                    |   |   |  |  |  |
| Name Fields     |                                   |                                    |   |   |  |  |  |
|                 | Old Value                         | New Value                          |   |   |  |  |  |
| Full Name:      | Judy Baldwin                      | Judy Mercer                        |   |   |  |  |  |
| First Name:     | Judy                              | Judy                               |   |   |  |  |  |
| Middle Name     | :                                 |                                    |   |   |  |  |  |
| Last Name:      | Baldwin                           | Mercer                             |   |   |  |  |  |
| Initials:       | JB                                | M                                  |   |   |  |  |  |
| 🗹 Update Ful    | Name based on First, Middle, ar   | id Last Name fields                |   |   |  |  |  |
|                 |                                   |                                    |   |   |  |  |  |
| Open the con    | tact record after renaming the co | ntact to update additional fields. |   |   |  |  |  |
|                 | OK                                | Close                              |   |   |  |  |  |

Figure 35, Rename Contact window

Suppose Judy Baldwin has married and is now Judy Mercer. Use the **Old Contact ID** drop-down to select the existing Contact ID, then simply type in the **New Contact ID** in the field below. You can optionally select the **Update Name fields** box to update the **Full Name**, **First Name**, **Middle Name**, **Last Name**, and **Initials** fields as well. Select the **Update Full Name** with any changes to the individual fields. Additionally, you can select the **Open the contact record after renaming the contact to update additional fields** check box to quickly update additional contact information such as email addresses.

### **Contact Categories**

Contact categories are available in PracticeMaster to help simplify the filtering process by allowing you to classify contacts based on similar attributes. You can assign up to twenty different contact categories to a single contact. You can also define your own contact categories.

#### ► To create a new Contact Category

- 1. In the PracticeMaster Quick Launch, search for and select "Contact File."
- 2. Click the **Contact** tab to the right of the **List** tab.
- 3. Find the **Contact Category** field and click the drop-down button on the right side to open the Contact Categories window.
- 4. Click the **New** button.
- 5. Enter the desired Contact Category.
- 6. Click **OK** to save the new Contact Category.

| Full Name                         | Organization                                                                                                    | Contact Category            | Business Phone        |
|-----------------------------------|----------------------------------------------------------------------------------------------------|-----------------------------|-----------------------|
| Judy Baldwin                      | Lancaster District Court                                                                                         | Court                       | 402-474-5681          |
| Bennington & Morris               | Bennington & Morris                                                                                              | Attorney                    | 402-649-8827          |
| Mark Benson                       | National Security Life Insurance                                                                                 | Insurance Agent             | 303-488-6614          |
| Sandra Berg                       | Bennington & Morris                                                                                              | Attorney                    | 402-649-8827          |
| Gregory Binder                    | Lancaster District Court                                                                                         | Court                       | 402-474-5681          |
| Darlene Blackstone                | Williams, Wilson & Harrison                                                                                      | Attorney                    | 402-475-9961          |
| Brown Court Reporting Services    | Brown Court Reporting Services                                                                                   | Court Reporter              | 402-484-9157          |
| Stephanie J. Brown                | Brown Court Reporting Services                                                                                   | Court Reporter              | 402-484-9157          |
| Bryan LGH East Hospital           | Bryan LGH East Hospital                                                                                          | Medical Provider            |                       |
| Julie Carter                      | Gates, Lewis, Johnson & Stanton                                                                                  | Attorney                    | 303-262-6060          |
| Cook County Criminal Court        | Cook County Criminal Court                                                                                       | Court                       | 312-603-1928          |
| Jeff W. Daniels                   | Lancaster District Court                                                                                         | Court                       | 402-474-5681          |
| Marci Davis                       | Wallace, Benson & Benson                                                                                         | Attorney                    | 816-545-4419          |
| Farmer's Mutual Health & Life Ins | Farmer's Mutual Health & Life Ins                                                                                | Insurance Companies         | 402-474-9916          |
| Paul Franklin                     | Peterson Insurance Co.                                                                                           | Client Contact[Insurance Ag | gent 402-435-1739x512 |
| Gates, Lewis, Johnson & Stanton   | Gates, Lewis, Johnson & Stanton                                                                                  | Attorney                    | 303-262-6060          |
| Andrew C. Gilbert                 | and the second second second second second second second second second second second second second second second | Client/Client Contact       | 929-885-9055          |

Figure 36, PracticeMaster Contact file Contact Categories

### Merge Contacts

| Menu:         | Maintenance   Renumber   Merge Contacts                       |
|---------------|---------------------------------------------------------------|
| Home:         | Utilities & Maintenance   Renumber Utilities   Merge Contacts |
| Quick Launch: | Merge Contacts                                                |

The Merge Contacts utility, available in PracticeMaster only, is used to combine information from two contact records into a single contact record. This is especially useful in situations where two different users have entered the same contact information with slightly differing values.

| Merge Contacts           |                                                                                                    | ? ×                                |
|--------------------------|----------------------------------------------------------------------------------------------------|------------------------------------|
| Select Conta             | ts<br>Youlteck/Larry R.                                                                                  |                                    |
| Contact 1:<br>Contact 2: | Youlteck/Larry V                                                                                         | Last Modified: 05/14/2018 09:44 AM |
| Select Fields            |                                                                                                    | Last Moullied. 11/20/2016 01:25 PM |
|                          | lues from the fields below that you want the merged<br>for the merged contact when you click Merge. Only |                                    |

can change which value is highlighted by clicking on that value. Selecting a field will display the entire field contents in the Selected Field Values section below.

Note: All records related to the Contact ID being merged will be reassigned to the highlighted Contact ID. Show Fields: 

Differing Fields
Fields with Values
All Fields

| Field Name                    | Contact 1 Value   |        | Contact 2 Value        | ^    |
|-------------------------------|-------------------|--------|------------------------|------|
| Contact ID                    | Youlteck/Larry R. |        | Youlteck/Larry         |      |
| Full Name                     | Larry R. Youlteck |        | Larry Youlteck         |      |
| Organization                  |                   |        | Peterson Insurance Co. |      |
| Default Address No            | 2                 |        | 1                      |      |
| Bus Addr 1                    | 500 Turner        |        | 5th & Turner           |      |
| Home Addr 1                   |                   |        | 62535 178th Circle     |      |
| Home City                     |                   |        | Lemain                 |      |
| Home State                    |                   |        | GA                     |      |
| Home Zip                      |                   |        | 30356                  |      |
| Home Phone                    | 707-968-2145      |        | 770-968-2145           |      |
| Do Not Sync                   | N                 |        | Y                      |      |
| First Name                    | Larry R.          |        | Larry                  | ~    |
| elected Field Values<br>Conta | act 1 Value       |        | Contact 2 V            | alue |
| Larry R.                      |                   | ~      | Larry                  | ^    |
| carry is.                     |                   |        | carry                  |      |
|                               |                   |        |                        |      |
|                               |                   |        |                        |      |
|                               |                   |        |                        |      |
|                               |                   |        |                        |      |
|                               |                   | $\sim$ |                        | ~    |
|                               |                   | ~      |                        | ~    |
|                               | Merg              |        | Close                  | V    |

Figure 37, Merge Contacts window

#### **•** To merge two contact records into a single Contact record:

- 1. In the PracticeMaster Quick Launch, search for and select "Merge Contacts."
- Enter the Contact IDs of the contacts you want to merge in the Contact 1 and Contact 2 fields.
- Select the Differing Fields, Fields with Values, or All Fields radio button to display information for each contact. We recommend selecting Differing Fields in order to easily locate discrepancies.
- 4. Select each field you want to keep in the merged contact record. Only highlighted fields will be retained.
- 5. Click Merge.

# **Other Utilities**

The utilities discussed in this section are designed to simplify the process of updating client, trust account, payee, and vendor information.

### **Renumber Client**

Menu: Home: (Tabs3 Billing/PracticeMaster) Maintenance | Renumber | Client (Tabs3 Billing/PracticeMaster) All Actions | Utilities & Maintenance | Renumber Utilities | Renumber Client

Quick Launch: Renumber Client

The Renumber Client utility in Tabs3 Billing and PracticeMaster is used to assign a new Client ID to an existing client. This process affects the client's accounts receivable, work-inprocess transactions, archive transactions, and productivity amounts.

| 🖓 Renumber Client |                                                  |                                                           |            |
|-------------------|--------------------------------------------------|-----------------------------------------------------------|------------|
| Old Client ID:    | 415.00 ~                                         | MegaConstruction Corporation                              | ОК         |
|                   |                                                  | Corporate Merger - Megabuilders                           | Cancel     |
| New Client ID:    | 400.00                                           |                                                           |            |
|                   |                                                  |                                                           |            |
|                   |                                                  |                                                           |            |
|                   |                                                  |                                                           |            |
|                   | use Tabs3 Remote or a<br>emote computer(s) befor | data capture device, merge all transac<br>re renumbering. | tions from |
|                   |                                                  |                                                           |            |
|                   |                                                  |                                                           |            |
|                   |                                                  |                                                           |            |

Figure 38, Renumber Client window in Tabs3 Billing

### **Renumber Trust Account**

| Menu:         | Maintenance   Renumber   Trust Account                                      |  |  |
|---------------|-----------------------------------------------------------------------------|--|--|
| Home:         | All Actions   Utilities & Maintenance   Renumber Utilities   Renumber Trust |  |  |
|               | Account                                                                     |  |  |
| Quick Launch: | Renumber Trust Account                                                      |  |  |

The Renumber Trust Account utility in Tabs3 Trust Accounting is used to assign a new Trust ID to an existing trust account, and optionally change the bank assigned. This process affects the trust account's checks, deposits, EFTs, and voided checks.

| 🕫 Renumber Trust Acco | unt            | _ = _                |
|-----------------------|----------------|----------------------|
| Old Trust ID:         | 101.00 ~       | Old Bank Number: 1 🗸 |
| Name: William         | ıs/John        |                      |
| Description: State v  | . Williams     |                      |
| Resp Atty: 002 Pa     | ula Ann Martin |                      |
| New Trust ID:         | 101.00         | New Bank Number: 2 🗸 |
|                       |                | Renumber             |
|                       |                | Cancel               |
|                       |                |                      |
|                       |                |                      |

Figure 39, Renumber Trust Account window

### **Renumber Vendor**

| Menu:         | Maintenance   Renumber   Vendor        |  |
|---------------|----------------------------------------|--|
| Home:         | All Actions   Vendor   Renumber Vendor |  |
| Quick Launch: | Renumber Vendor                        |  |

The Renumber Vendor utility in Tabs3 Accounts Payable is used to assign a new Vendor Number to an existing vendor. This process affects the vendor's invoices, manual checks, EFTs, posted checks and EFTs, voided checks, recurring entries, and vendor productivity amounts.

| Old Vendor Number: 242 |        |
|------------------------|--------|
|                        | ОК     |
| New Vendor Number: 422 | Cancel |
|                        |        |
|                        |        |
|                        |        |

Figure 40, Renumber Vendor window

### Renumber Timekeeper

| Menu:         | (Tabs3 Billing/PracticeMaster) Maintenance   Renumber   Timekeeper<br>(Trust) Maintenance   Renumber   Attorney    |
|---------------|----------------------------------------------------------------------------------------------------|
| Home:         | (Tabs3 Billing/PracticeMaster) All Actions   Utilities & Maintenance   Renumber<br>Utilities   Renumber Timekeeper |
|               | (Trust) All Actions   Utilities & Maintenance   Renumber Utilities   Renumber<br>Attorney                          |
| Quick Launch: | (Tabs3 Billing) Renumber Timekeeper<br>(PracticeMaster) Renumber Timekeepers<br>(Trust) Renumber Attorney          |

The Renumber Timekeeper utility is used to assign a new Timekeeper Number to an existing timekeeper, or to combine timekeeper productivity and transactions. This process affects the timekeeper's work-in-process, archive, and productivity information.

| Old Number:        | New Number:                                                             |           | ОК     |
|--------------------|-------------------------------------------------------------------------|-----------|--------|
| 7 V Cheryl Bradley | 39 Exists                                                               | Overwrite | Cancel |
| ~ ·                | 0                                                                       | Overwrite |        |
| ~                  | 0                                                                       | Overwrite |        |
| ~                  | 0                                                                       | Overwrite |        |
| ~                  | 0                                                                       | Overwrite |        |
|                    |                                                                         |           |        |
|                    |                                                                         |           |        |
|                    |                                                                         |           |        |
|                    | up your data prior to ru<br>d for any reason, it will b<br>iis program. |           |        |

Figure 41, Renumber Timekeeper window in Tabs3 Billing

### Change Client Options

| Menu:         | Maintenance   Client Related   Change Client Options |
|---------------|------------------------------------------------------|
| Home:         | All Actions   People   Change Client Options         |
| Quick Launch: | Change Client Options                                |

The Change Client Options utility in Tabs3 Billing is used to change options in the Client file for one or more clients. This is especially useful in situations where you may need to make a system-wide change, such as implementing sales tax for all clients. The **Client** tab allows you to enter a range of clients and optionally filter by specific settings, whereas the remaining tabs contain information that can be updated using Change Client Options.

**More Info:** Detailed instructions on using the Change Client Options utility can be found in the Tabs3 Billing Help.

| 🕼 Change Client Options |                         |                         |              | ×      |
|-------------------------|-------------------------|-------------------------|--------------|--------|
| Client Setup Rates      | Billing                 | Statements              |              |        |
| Client ID:              |                         | v Thru: 0.00            | Multiple     | ОК     |
|                         |                         |                         |              | Cancel |
| Name Search:            |                         | Thru:                   |              |        |
| Primary Timekeeper:     |                         | v Thru:                 |              |        |
| Secondary Timekeeper:   |                         | v Thru:                 |              |        |
| Originating Timekeeper: |                         | 🗸 Thru: 🔤 🗸             |              |        |
| Category:               |                         | v Thru:                 |              |        |
| Billing Frequency:      | All                     | O Specific Select Billi | ng Frequency |        |
| Location:               | All                     | O Specific Select       | Location     |        |
| Status:                 | <ul> <li>All</li> </ul> | O Specific Selec        | ct Status    |        |
| Open/Close Dates:       | <ul> <li>All</li> </ul> | ⊖ Specific Sele         | ct Dates     |        |
|                         |                         |                         |              |        |
|                         |                         |                         |              |        |
|                         |                         |                         |              |        |
|                         |                         |                         |              |        |

Figure 42, Tabs3 Billing Change Client Options window

# **Contact Reports**

| Menu:         | (Tabs3 Billing) Reports   Client   Client List Report                                |
|---------------|--------------------------------------------------------------------------------------|
|               | (Tabs3 Billing) Reports   Miscellaneous   Timekeeper List                            |
|               | (PracticeMaster) Reports   Report Writer   Master Client List                        |
|               | (PracticeMaster) Reports   Report Writer   Detail Contact List                       |
|               | (PracticeMaster) Reports   Report Writer   Timekeeper List                           |
|               | (Trust) Reports   Miscellaneous   Attorney List                                      |
|               | (Trust) Reports   Miscellaneous   Payee List                                         |
|               | (AP) Reports   Vendors   Vendor List                                                 |
|               | (System Configuration) Reports   User List                                           |
| Home:         | (Tabs3 Billing) All Actions   Reports   Client Reports   Client List Report          |
|               | (Tabs3 Billing) All Actions   Reports   File Lists   Timekeeper List                 |
|               | (PracticeMaster) All Actions   Reports   Report Writer Reports   Master Client List  |
|               | Report                                                                               |
|               | (PracticeMaster) All Actions   Reports   Report Writer Reports   Detail Contact List |
|               | Report                                                                               |
|               | (PracticeMaster) All Actions   Reports   Report Writer Reports   Timekeeper List     |
|               | Report                                                                               |
|               | (Trust) All Actions   Reports   Attorney List                                        |
|               | (Trust) All Actions   Reports   Payee List                                           |
|               | (AP) All Actions   Reports   Vendor List                                             |
| Quick Launch: | (Tabs3 Billing) Client List Report                                                   |
|               | (Tabs3 Billing) Timekeeper List                                                      |
|               | (PracticeMaster) Master Client List Report                                           |
|               | PracticeMaster) Detail Contact List Report                                           |
|               | (PracticeMaster) Timekeeper List Report                                              |
|               | (Trust) Attorney List                                                                |
|               | (Trust) Payee List                                                                   |
|               | (AP) Vendor List                                                                     |

Various List reports can be generated in Tabs3 Software that include contact information. The Tabs3 Billing Client List Report includes client and contact information and can be run in Detail or Summary mode depending on the amount of information required. PracticeMaster's robust Report Writer feature allows you to modify the existing Client List reports or create a report of your own. PracticeMaster also includes several Contact Lists that can be customized to fit your firm's needs. The Timekeeper List in Tabs3 Billing, Attorney List and Payee List in Trust, Vendor List in AP, and User List in System Configuration also include contact information.

| Date: 08/26/2024 |      |                | /2024 Tabs3 Client List Report<br>Jensen, Martin & Anderson, P.C. |                       |            | Page: 1             |
|------------------|------|----------------|-------------------------------------------------------------------|-----------------------|------------|---------------------|
| 100              | .00M | Larson/Michae  | el                                                                |                       |            |                     |
|                  |      |                | Larson/Michael<br>RE: Larson v. Bel-Cor<br>#21-334AL2             | Date Ope              | ened:      | 06/25/2024          |
| P:               | 001  | MLJ Bus:       | 123 Washington St.                                                | Location              | :          | Lincoln             |
| S:               | 003  | RPA            | Lincoln NE 68508                                                  | Rate Coo              | le:        | 1                   |
| O:               | 001  | MLJ            |                                                                   | Category              | <i>r</i> : | 010                 |
|                  |      |                |                                                                   |                       | Worker     | s' Compensatior     |
|                  |      | Contact:       | Michael Larson                                                    |                       |            |                     |
|                  |      | Company:       |                                                                   | Home: 402-47          | 4-5421     |                     |
| Mobile:          |      | Mobile:        |                                                                   | Business: 402-47      | 4-4651     |                     |
|                  |      |                | mlarson@larson.com                                                |                       |            |                     |
|                  |      | Stmt Delivery: | Mail/Email                                                        | Email Template: EXAMP | PLE        |                     |
| 101              | .00M | Williams/John  |                                                                   |                       |            |                     |
|                  |      |                | Williams/John<br>RE: State v. Williams                            | Date Ope              | ened:      | 05/22/2024          |
| P:               | 002  | PAM Other:     | 21225 Amberwood                                                   | Location              | :          | Omaha               |
| S:               | 001  | MLJ            | Chicago IL 60662                                                  | Rate Coo              | de:        | 0                   |
| 0:               | 001  | MLJ            | C C                                                               | Category              | <i>ı</i> : | 050<br>Criminal Lav |
|                  |      | Contact:       | John Williams                                                     |                       |            |                     |
|                  |      | Business:      | 770-598-2354x45691                                                | Home: 770-59          | 8-2442     |                     |
|                  |      | Mobile:        |                                                                   | Business Fax:         |            |                     |
|                  |      | Email:         | jw2000@net.com                                                    |                       |            |                     |
|                  |      | Stmt Delivery: |                                                                   | Email Template: EXAMF | PLE2       |                     |
|                  |      |                |                                                                   | - Flat Amount:        |            | 579.90              |

Figure 43, Tabs3 Billing Detail Client List Report

| Date: 08/26/2024                                                       |                       |                                | Master Client List<br>Jensen, Martin & Anderson, P.C. |                    | Page: 1 |
|------------------------------------------------------------------------|-----------------------|--------------------------------|-------------------------------------------------------|--------------------|---------|
| Case Range:<br>Attorney Range:                                         | 100.00 to<br>1 to 999 | 999.99                         |                                                       |                    |         |
| Larson/Michael<br>123 Washington St.<br>Lincoln, NE 68508<br>100.00    | wc                    | Larson v. Bel-Cor              | Larson/Michael                                        | 402-474-4651       | MLJ     |
| Williams/John<br>21225 Amberwood<br>Chicago, IL 60662<br>101.00        | CRIMLAW               | State v. Williams              | Williams/John                                         | 770-598-2354x45691 | PA      |
| Gilbert/Andrew C.<br>8974 Weatherby Roa<br>Roswell, NM 88277<br>102.00 |                       | Auto Accident                  | Gilbert/Andrew C.                                     | 929-885-9055       | PA      |
| Klein/Daniel P.<br>795 North Apple<br>Sacramento, CA 986<br>120.01     |                       | Klein vs. Simmons Construction | Klein/Daniel P.                                       | 916-665-9889       | RP      |

Figure 44, PracticeMaster Master Client List

**More Info:** Detailed information about each report listed can be found in the Sample Report Packs, available at **Tabs3.com/docs**.

# Resources

Clients and contacts are an integral part of the Tabs3 Billing and PracticeMaster software. Along with the basic concepts introduced in this Guide, there are several additional resources available, including:

# Help

The Help contains detailed information on all features of the software. The Help is accessible by pressing F1 from anywhere within the software; doing so will load the Help information for the particular topic being accessed.

# **Training Videos**

Training videos are multimedia resources that walk you through Tabs3 Billing and PracticeMaster features. In the Quick Launch, search for and select "Training Videos" to access the training video libraries. The training videos can also be accessed at:

Tabs3.com/videos

# **Knowledge Base**

The Knowledge Base includes information regarding Tabs3 Software applications and is provided for end-users, consultants, and other third parties who work with Tabs3 Software. It contains extensive information on Error Troubleshooting, Networking & Windows Issues, "How To" articles and application-related articles. You can access the Knowledge Base in the Quick Launch by searching for and selecting "Knowledge Base," or from your web browser at <u>support.tabs3.com</u>.

# Guides

Additional Guides are available to help you familiarize yourself with the Tabs3 Software. Also available are Sample Report Packs, which provide detailed descriptions, definitions, and examples of reports included with the software.

All guides and sample report packs are available on our website at:

#### Tabs3.com/support/docs.html

# Tabs3 Support

Tabs3 Software provides some of the best support in the industry. Service to our customers is extremely important to us—so much so that our motto is:

#### Reliable software. Trusted service.

Support is provided at no charge with an active subscription and is available from 8:00 a.m. to 5:00 p.m. Central Time, Monday through Friday. If you have any questions, please feel free to call our Support staff at (402) 419-2210.

Email support is also available for all firms with an active subscription. Our support team responds to emails during office hours. Our goal is to respond to your question within one business day. Please keep in mind that time-sensitive and complex issues are better handled over the phone. To request email support, visit **Tabs3.com/support**.

# Index

#### Α

| Adding                     |
|----------------------------|
| clients15                  |
| contact categories41       |
| contacts7                  |
| matters15                  |
| Address (Contacts) 11      |
| Address tab                |
| in PracticeMaster22        |
| in Tabs3 Billing17         |
| in Trust                   |
| Administrator Guide15      |
| AP                         |
| See Tabs3 Accounts Payable |
| Area of Practice           |
| definition23               |

#### В

| Balances tab          |    |
|-----------------------|----|
| in Trust2             | 26 |
| Base Matter           |    |
| definition1           | 7  |
| Billing Frequency2    | 20 |
| Billing Methods Guide | 21 |

#### С

| <u> </u> | •    |
|----------|------|
|          |      |
| Categ    | ones |
|          |      |

| definition                             | 6     |
|----------------------------------------|-------|
| Details tab in PracticeMaster          | 24    |
| in PracticeMaster                      | 21    |
| in Tabs3 Billing                       | 17    |
| in Trust2                              | 5, 30 |
| inactive                               | 18    |
| List tab in PracticeMaster             | 22    |
| marking a client secure                | 16    |
| Other tabs in PracticeMaster           | 25    |
| Other tabs in Tabs3 Billing            | 21    |
| secure client                          | 16    |
| Setup tab in PracticeMaster            | 22    |
| Setup tab in Tabs3 Billing             | 19    |
| vs matter                              | 15    |
| Client ID                              |       |
| definition                             | 15    |
| Client List                            |       |
| PM Master Client List example          | 48    |
| Tabs3 Billing Detail Client List Repor | t     |
| example                                | 48    |
| Client Utilities                       |       |
| Change Client Options                  | 45    |
| Renumber Client4                       |       |
| Renumber Trust Account                 | 43    |
| Reports                                | . 47  |
| Contact Categories                     | . 41  |
| adding                                 | 41    |
| Contact Fields                         |       |
| in PracticeMaster Contact file         | 13    |
| Contact Usage                          | 37    |
| reports                                | 39    |
| tab in Contact file                    | 37    |
| Contact Usage Reports                  | . 39  |
| in Quick Clicks pane                   | 39    |
| Contact Utilities                      |       |
| contact categories                     | 41    |
| Merge Contacts                         | 41    |
| Rename Contact                         | 40    |
| Contacts                               |       |
| adding a contact                       | 7     |
| benefit of contact records             |       |
| Contact ID definition                  | 9     |

| 14   |
|------|
| 5, 7 |
|      |
| 10   |
| 17   |
| 14   |
|      |
|      |
|      |

D

#### L

| List tab          |  |
|-------------------|--|
| in PracticeMaster |  |

#### Μ

0

Organization Contacts ......10

|                     | Matter         |    |
|---------------------|----------------|----|
| Details tab         | base matter    | 17 |
| in PracticeMaster24 | definition     | 15 |
| Do Not Sync 13      | Matter Contact |    |
|                     | definition     | 17 |
|                     | example        | 19 |
| 6                   | Merge Contacts | 41 |

#### G

| Guides |  |  |  | 49 |
|--------|--|--|--|----|
|--------|--|--|--|----|

#### н

### Ρ

| Inactive Clients    | 18 |
|---------------------|----|
| Inactive Contacts   | 9  |
| Individual Contacts | 10 |

#### К

| Key Concepts 5 | ) |
|----------------|---|
| Кеу Туре15     | , |

| Рауее                       |    |
|-----------------------------|----|
| definition                  | 6  |
| Payees                      | 27 |
| PracticeMaster Client File  | 21 |
| PracticeMaster Contact File | 13 |
| Contact tab                 | 13 |
| Misc tab                    | 14 |
| Other tabs                  | 14 |
|                             |    |

#### R

Rename Contact ...... 40

| Renumber Client<br>Renumber Timekeeper |    |
|----------------------------------------|----|
| Renumber Trust Account                 |    |
| Reports                                | 47 |
| Resources                              |    |
| Guides                                 | 49 |
| Help                                   | 49 |
| Knowledge Base                         | 49 |
| Tabs3 Support                          | 50 |
| Training Videos                        | 49 |

#### Trust

| See Tabs3 Trust        | Accounting |
|------------------------|------------|
| Trust Account          | 25         |
| Address tab            |            |
| Balances tab           |            |
| Trust Accounting       |            |
| clients in Trust       |            |
| Trust Accounting Guide |            |

#### U

## S

| Secure Clients             | 8  |
|----------------------------|----|
| definition                 | 16 |
| marking a client secure    | 16 |
| Setup tab                  |    |
| in PracticeMaster          | 22 |
| in Tabs3 Billing           | 19 |
| Statement Formatting Guide | 21 |
| Statements Guide           | 21 |
| Support                    | 50 |
|                            |    |

#### Т

| Tabs3 Accounts Payable    |    |
|---------------------------|----|
| vendors                   | 29 |
| Tabs3 Billing             |    |
| clients1                  | 17 |
| Tabs3 Support             | 50 |
| Tabs3 Trust Accounting    |    |
| payees                    | 27 |
| trust accounts            | 25 |
| Timekeeper                | 34 |
| in PracticeMaster         | 36 |
| in Tabs3 Billing          | 34 |
| in Trust                  | 36 |
| Training Videos           | 49 |
| clients in PracticeMaster | 25 |
| clients in Tabs3 Billing  | 21 |

| Usage Reports          |       |
|------------------------|-------|
| User                   |       |
| definition             | 6     |
| Utilities              |       |
| Change Client Options  |       |
| client utilities       | 43    |
| contact categories     | 41    |
| contact utilities      |       |
| Merge Contacts         | 41    |
| Rename Contact         |       |
| Renumber Client        | 43-44 |
| Renumber Timekeeper    | 44    |
| Renumber Trust Account |       |

#### V

| Vendor                    |    |
|---------------------------|----|
| definition                | 6  |
| Vendors                   | 29 |
| Videos                    |    |
| clients in PracticeMaster | 25 |
| clients in Tabs3 Billing  | 21 |